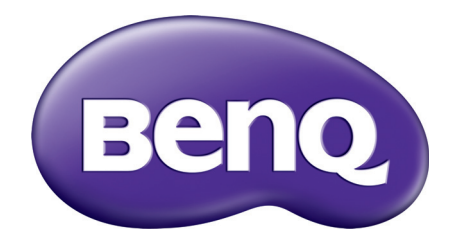

## Seria BL Monitor LCD Podręcznik użytkownika

## <span id="page-1-0"></span>Prawa autorskie

Copyright © 2016 BenQ Corporation. Wszelkie prawa zastrzeżone. Reprodukowanie, przekazywanie, przepisywanie, zapisywanie w jakikolwiek sposób lub tłumaczenie na jakikolwiek język lub język programowania tej publikacji, w każdej formie i jakimikolwiek środkami elektronicznymi, mechanicznymi, magnetycznymi, optycznymi, chemicznymi, lub innymi jest zabronione bez wcześniejszej pisemnej zgody firmy BenQ Corporation.

## Disclaimer

Firma BenQ Corporation nie podejmuje zobowiązań prawnych, ani nie daje gwarancji, wyrażonych lub domniemanych, w odniesieniu do zawartości niniejszego dokumentu, a szczególnie unieważnia wszelkie gwarancje, tytuły sprzedaży, czy fakt spełniana wymagań dla szczególnych zastosowań. Co więcej, firma BenQ Corporation zastrzega sobie prawo do przeprowadzania aktualizacji niniejszej publikacji i wprowadzania zmian od czasu do czasu do zawartości tej publikacji bez wymogu informowania kogokolwiek przez BenQ Corporation o takich aktualizacjach czy zmianach.

Na działanie funkcji zapobiegającej migotaniu mogą wywierać negatywny wpływ zewnętrzne czynniki np. jakość kabla, stabilność zasilania, zakłócenia sygnału lub niewłaściwe uziemienie — nie są to jedyne czynniki zewnętrzne, które mogą taki wpływ wywierać. (Dotyczy wyłącznie modelów z funkcją zapobiegania migotaniu.)

Proszę przestrzegać poniższych przepisów bezpieczeństwa, aby zapewnić najlepszą jakość obrazu i długi czas użytkowania monitora.

## Bezpieczeństwo zasilania

- Wtyczka zasilania służy do podłączenia urządzenia do zasilania prądem zmiennym.
- Kabel zasilania służy do podłączania urządzeń do zasilania. Gniazdko zasilania powinno znajdować się blisko wyposażenia i być łatwo dostępne.
- Ten produkt należy zasilać prądem o charakterystyce podanej na oznaczonej etykiecie. Jeśli nie jesteś pewny co do rodzaju dostępnego zasilania, skontaktuj się ze sprzedawcą lub lokalną firmą dostarczająca prąd.
- Należy korzystać z atestowanych przewodów o parametrach równych H03VV-F lub H05VV-F, 2G lub 3G, 0,75mm2.

## Konserwacja i czyszczenie

- Czyszczenie. Zanim rozpoczniesz czyszczenie pamiętaj, żeby wyłączyć monitor z zasilania. Oczyść powierzchnię monitora LCD przy pomocy gładkiej szmatki. Unikaj stosowania jakichkolwiek płynów, aerozolów, czy środków do czyszczenia okien.
- Szczeliny i otwory z tyłu, lub u góry obudowy zapewniają wentylację. Nie wolno ich blokować, ani przykrywać. Monitora nie wolno umieszczać obok, lub nad kaloryferem, lub innym źródłem ciepła, lub w ciasnej zabudowie, jeśli nie zapewniono odpowiedniej wentylacji.

• Nigdy nie wciskaj jakichkolwiek przedmiotów, ani nie wlewaj żadnych płynów do tego urządzenia.

## Naprawy

Nie podejmuj prób własnoręcznej naprawy monitora, ponieważ otwieranie lub zdejmowanie części obudowy może wystawić cię na wpływ niebezpiecznego napięcia lub inne ryzyko. Jeśli dojdzie do jakiegokolwiek przypadku nieodpowiedniego działania opisanego powyżej, lub dojdzie do wypadku, np. upuszczenia urządzenia, skontaktuj się z wykwalifikowanymi pracownikami serwisu, aby naprawić monitor.

## BenQ ecoFACTS

BenQ has been dedicated to the design and development of greener product as part of its aspiration to realize the ideal of the "Bringing Enjoyment 'N Quality to Life" corporate vision with the ultimate goal to achieve a low-carbon society. Besides meeting international regulatory requirement and standards pertaining to environmental management, BenQ has spared no efforts in pushing our initiatives further to incorporate life cycle design in the aspects of material selection, manufacturing, packaging, transportation, using and disposal of the products. BenQ ecoFACTS label lists key eco-friendly design highlights of each product, hoping to ensure that consumers make informed green choices at purchase. Check out BenQ's CSR Website at<http://csr.BenQ.com/> for more details on BenQ's environmental commitments and achievements.

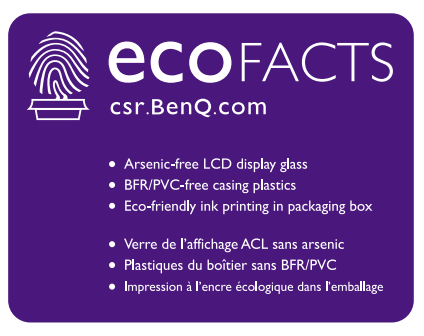

# Spis treści

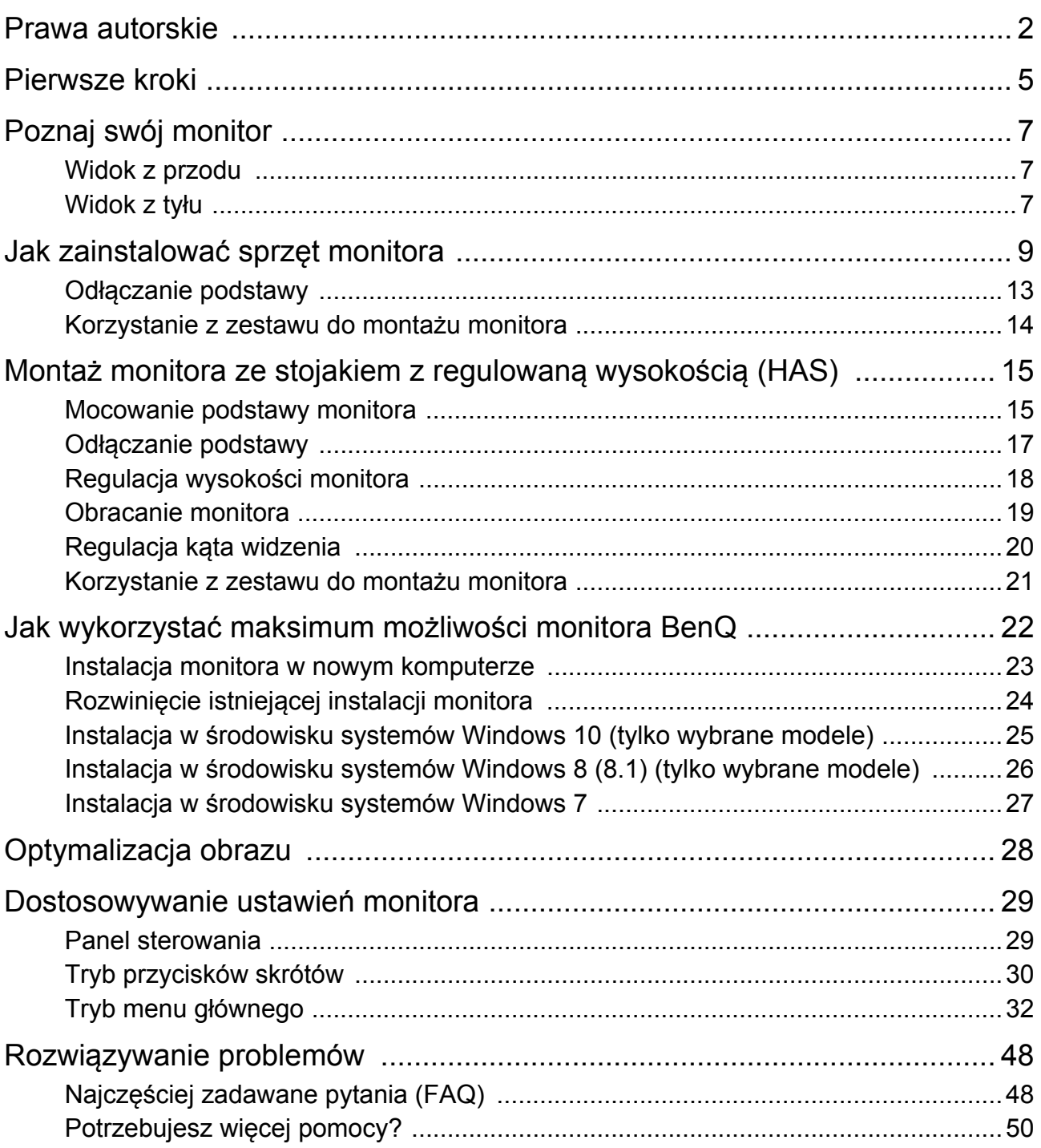

## <span id="page-4-0"></span>Pierwsze kroki

Podczas odpakowywania monitora sprawdź czy otrzymałeś następujące elementy. Jeśli ich nie ma lub są uszkodzone, proszę niezwłocznie skontaktować się ze sprzedawcą, u którego zakupiono produkt.

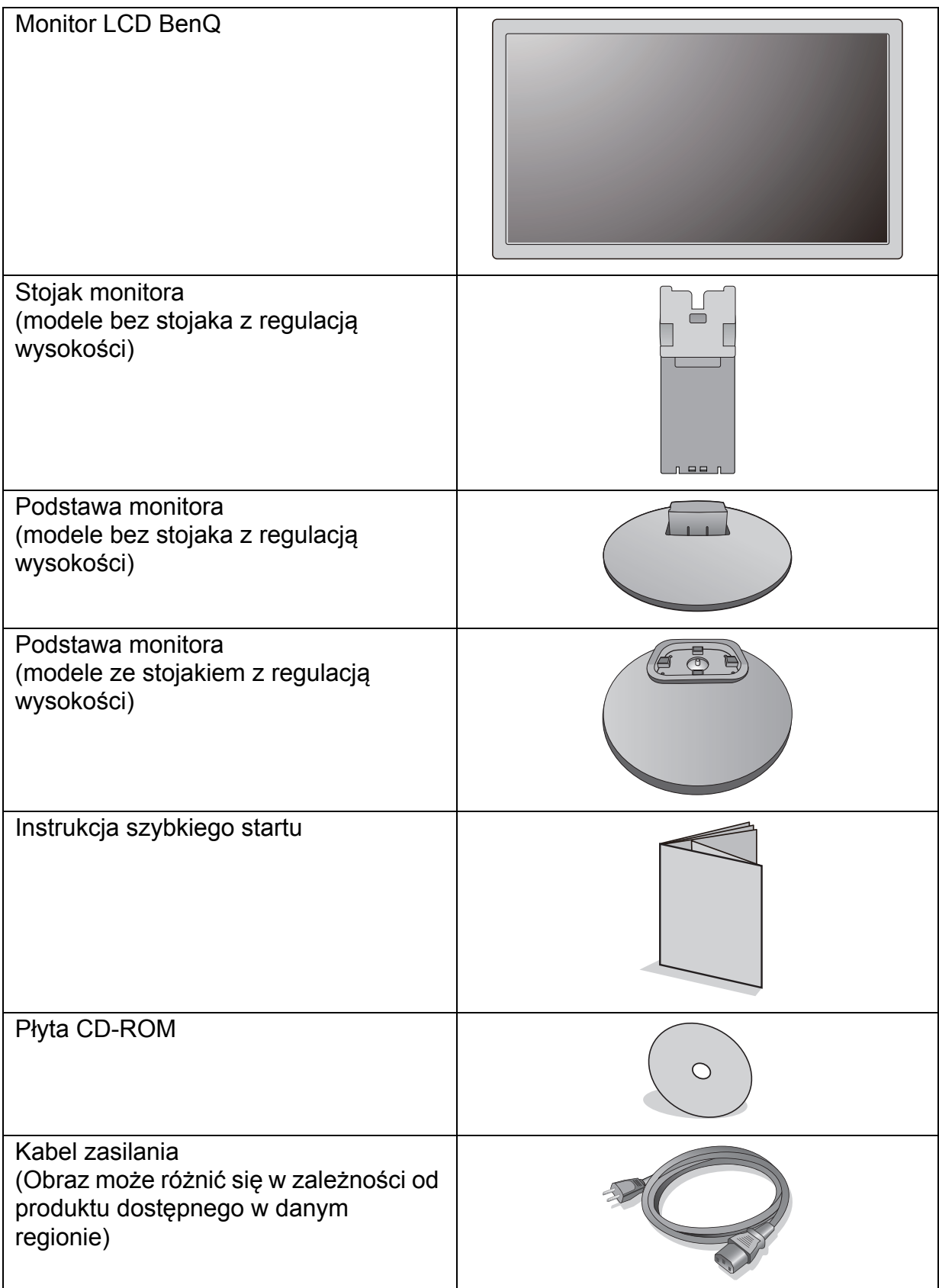

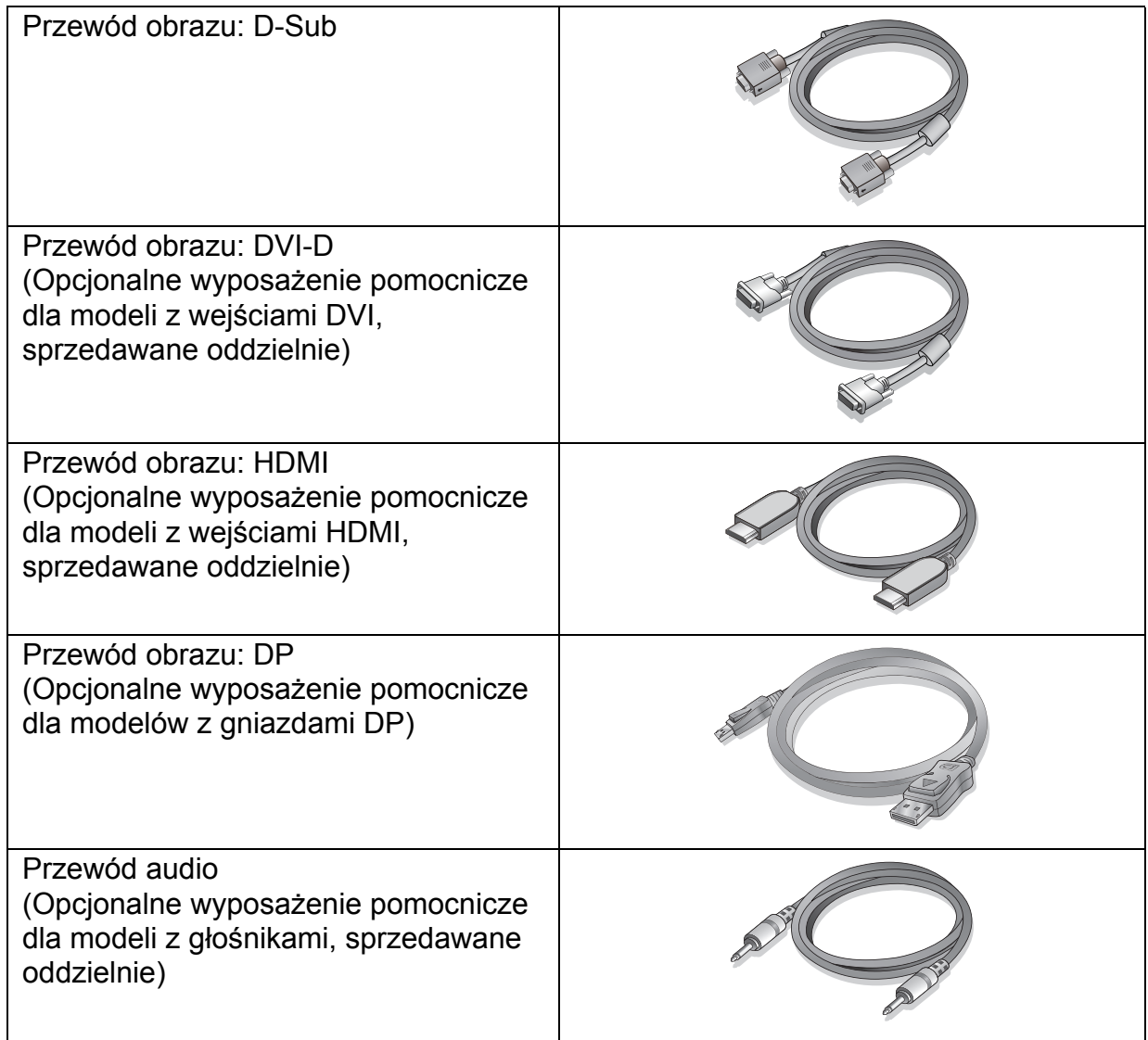

- Dostępne akcesoria i przedstawione rysunki mogą się różnić od rzeczywistej zawartości opakowania i produktu dostarczanego w danym regionie. Ponadto zawartość opakowania może się zmienić bez uprzedniego powiadomienia. Niedołączone do produktu kable można zakupić oddzielnie.
- Pomyśl o przechowaniu pudła i opakowania w magazynie do wykorzystania w przyszłości, kiedy wystąpi potrzeba transportowania monitora. Założenie opakowania piankowego jest idealnym rozwiązaniem zabezpieczenia monitora na czas transportu.
- Frodukt i akcesoria należy zawsze przechowywać z dala od małych dzieci.

## <span id="page-6-0"></span>Poznaj swój monitor

### <span id="page-6-1"></span>Widok z przodu

<span id="page-6-2"></span>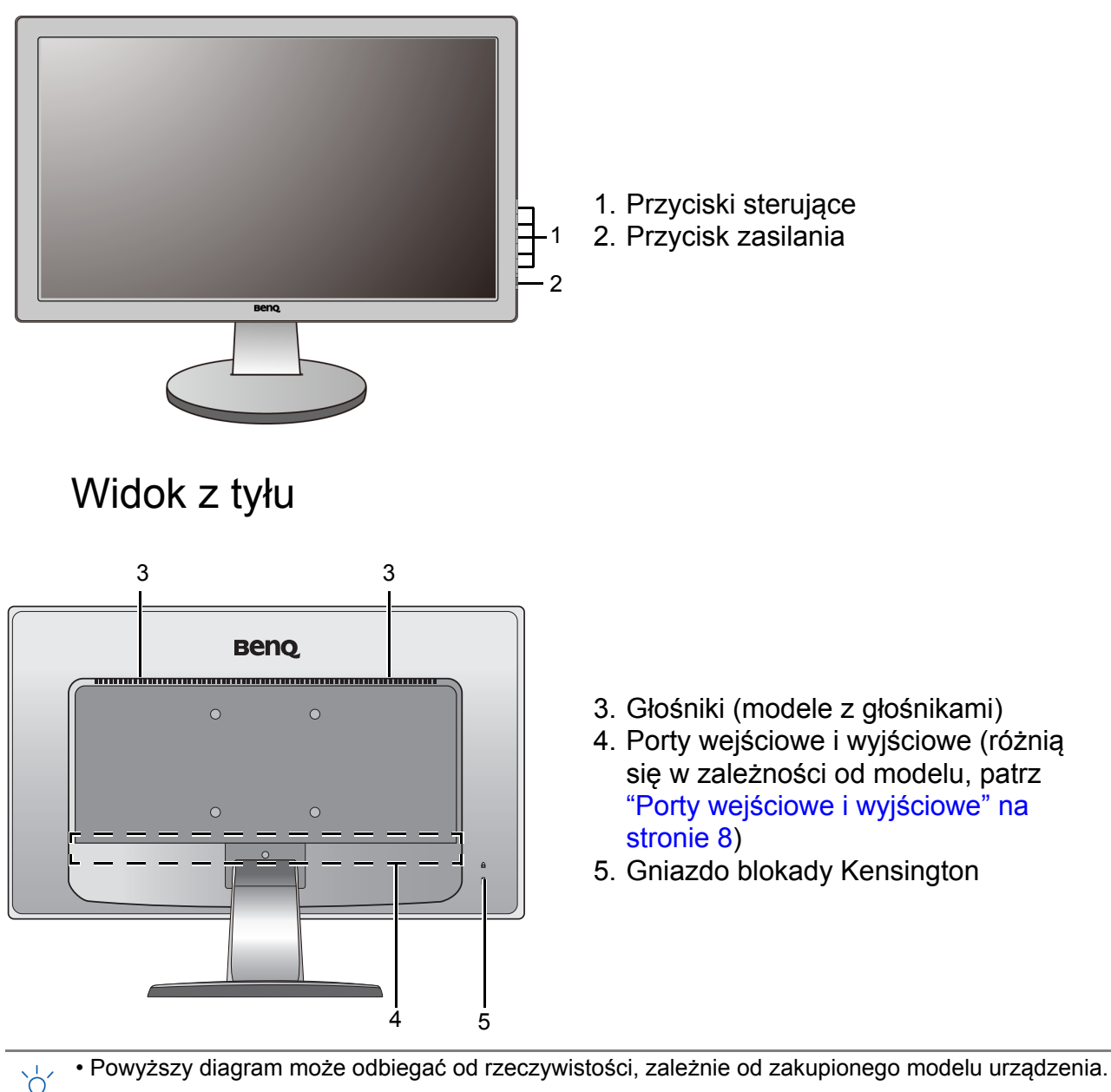

• Obraz może różnić się w zależności od produktu dostępnego w danym regionie.

### <span id="page-7-0"></span>Porty wejściowe i wyjściowe

Dostępne porty wejściowe i wyjściowe mogą się różnić w zależności od zakupionego modelu. Sprawdź dokument **Dane techniczne** na dostarczonej płycie CD, aby uzyskać szczegółowe informacje.

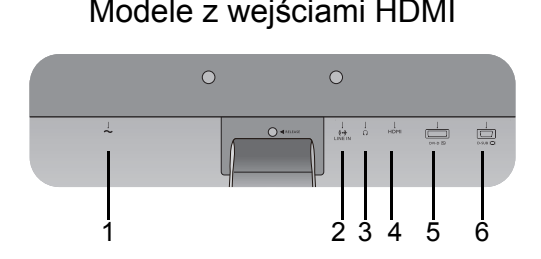

Modele z dwoma typami wejść i głośnikami

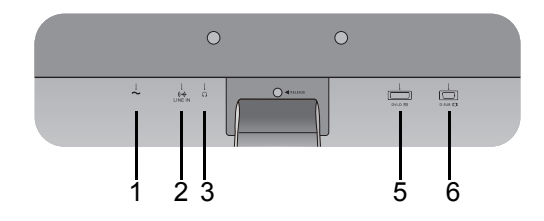

Modele z wejściami DP

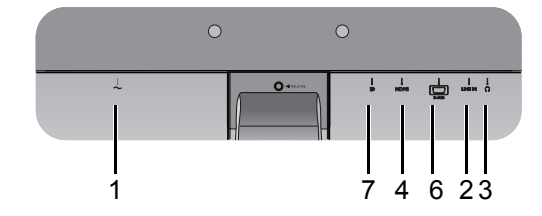

- Modele z wejściami HDMI 1. Gniazdo wtyczki zasilacza
	- 2. Wejście liniowe audio
	- 3. Gniazdo słuchawkowe
	- 4. Gniazdo HDMI
	- 5. Gniazdo DVI-D
	- 6. Gniazdo D-Sub
	- 7. Gniazdo DisplayPort

## <span id="page-8-1"></span><span id="page-8-0"></span>Jak zainstalować sprzęt monitora

- Jeśli Państwa model ma stojak z regulacją wysokości (HAS), należy zobaczyć "Montaż [monitora ze](#page-14-2)   $\sqrt{3}$ [stojakiem z regulowan](#page-14-2)ą wysokością (HAS)" na stronie 15, aby uzyskać szczegółowe informacje dotyczące montażu sprzętu.
	- Jeśli komputer jest włączony, przed przystąpieniem do dalszych czynności należy wyłączyć go. Nie przyłączać monitora do zasilania ani nie włączać go, dopóki w instrukcji nie wystąpi takie zalecenie.
	- Następujące ilustracje stanowią jedynie przykład. Dostępne wtyczki wejściowe i wyjściowe mogą się różnić w zależności od zakupionego modelu.

#### 1. Przyłączanie podstawy monitora.

Zachować ostrożność, aby nie doszło do uszkodzenia monitora. Położenie monitora powierzchnią ekranu na zszywacz biurowy lub myszkę spowoduje pęknięcie szkła lub uszkodzenie podłoża ekranu ciekłokrystalicznego unieważniając gwarancję. Przesuwanie monitora po powierzchni biurka spowoduje zarysowanie lub uszkodzenie obramowania i elementów sterujących monitora.

Należy zabezpieczyć monitor i jego ekran przygotowując pustą płaską przestrzeń na biurku i umieszczając na niej coś miękkiego, na przykład worek z opakowania monitora, jako podkładkę.

Ułożyć monitor ekranem zwróconym w dół na płaskiej, czystej, miękkiej powierzchni.

Przymocować stojak monitora do podstawy monitora w sposób przedstawiony na ilustracji, aż zatrzaśnie się we właściwym położeniu.

Spróbować odciągnąć je od siebie, aby upewnić się, czy zostały prawidłowo zaczepione.

Ustawić końcówkę ramienia stojaka w odpowiednim położeniu w stosunku do monitora, a następnie pchnąć ją aż do zatrzaśnięcia i zablokowania.

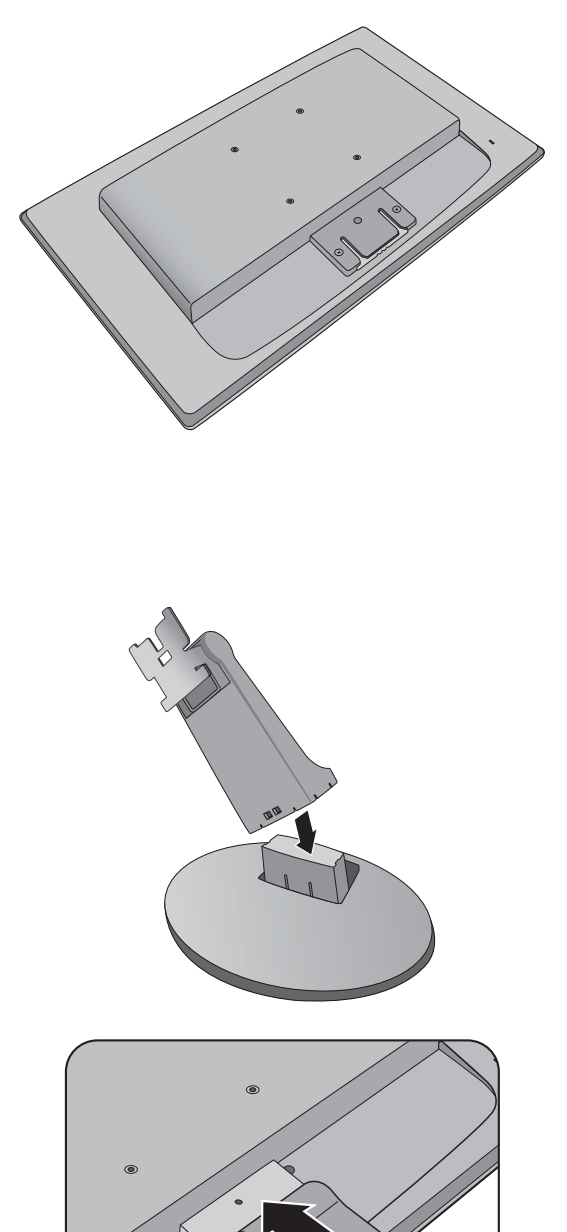

Spróbować odciągnąć je od siebie, aby upewnić się, czy zostały prawidłowo zaczepione.

W celu zminimalizowania niepożądanych odbić światła należy odpowiednio obrócić monitor i ustawić kąt

#### 2. Podłączanie przewodu wideo.

ekranu.

Nie używaj równocześnie kabla DVI-D oraz kabla D-Sub w tym samym komputerze PC. Jedynym przypadkiem, kiedy można wykorzystać oba kable jest sytuacja, kiedy zostaną one przyłączone do dwóch różnych komputerów PC wyposażonych w odpowiednie systemy wideo.

#### Podłączanie przewodu z wtyczką D-Sub

Podłącz wtyczkę przewodu D-Sub (po stronie bez filtru ferrytowego) do gniazda wideo w monitorze. Przyłącz drugą wtyczkę przewodu (po stronie z filtrem ferrytowym) do gniazda wideo w komputerze.

Dokręć palcami wszystkie śruby, aby zapobiec przypadkowemu wypadnięciu wtyczek podczas korzystania z urządzeń.

#### Podłączanie przewodu z wtyczką DVI-D

Podłącz wtyczkę przewodu DVI-D (po stronie bez filtru ferrytowego) do gniazda wideo w monitorze. Przyłącz drugą wtyczkę przewodu (po stronie z filtrem ferrytowym) do gniazda wideo w komputerze.

Dokręć palcami wszystkie śruby, aby zapobiec przypadkowemu wypadnięciu wtyczek podczas korzystania z urządzeń.

Albo

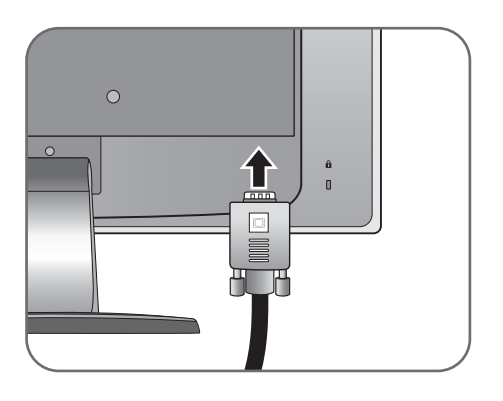

Albo

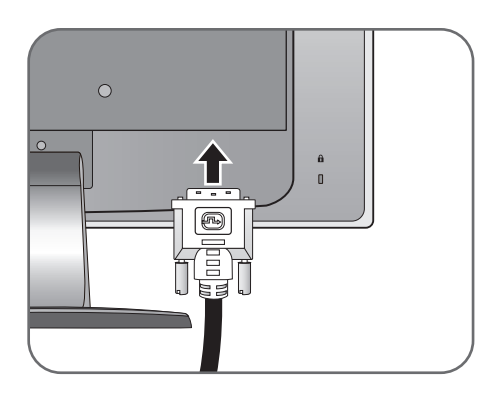

#### Podłączanie przewodu z wtyczką HDMI

Podłącz wtyczkę przewodu HDMI do jednego z dwóch portów HDMI na monitorze. Podłącz drugi koniec przewodu do portu HDMI urządzenia z wyjściem cyfrowym.

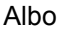

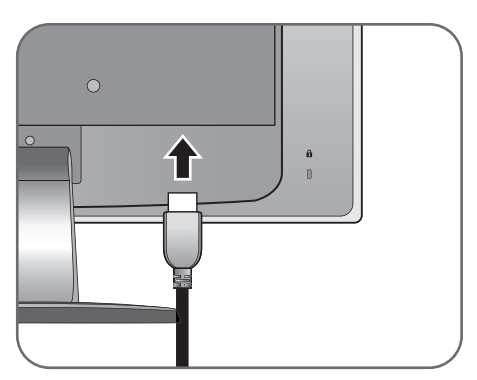

#### Podłączanie przewodu z wtyczką DP

Podłącz wtyczkę przewodu DP do gniazda wideo w monitorze. Podłącz drugą wtyczkę przewodu do gniazda wideo w komputerze.

- $\overleftrightarrow{\mathbf{q}}$  Jeśli dostępna jest więcej niż jedna metoda transmisji wideo, przed podłączeniem warto rozważyć jakość obrazu każdego kabla wideo.
	- Lepsza jakość: HDMI / DVI-D / DP
	- Dobra jakość: D-Sub
- Frzewody obrazu dołączone do zestawu oraz układ gniazd przedstawiony po prawej mogą wyglądać inaczej na właściwym urządzeniu w zależności od regionu, w którym zostało zakupione.
	- 3. Podłączanie przewodu audio (modele z głośnikami).

Połącz gniazdo z tyłu monitora (wejście liniowe) oraz gniazdo wyjścia dźwięku komputera za pomocą przewodu audio.

Słuchawki można podłączyć do gniazda słuchawkowego, umieszczonego obok gniazda Line In monitora.

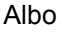

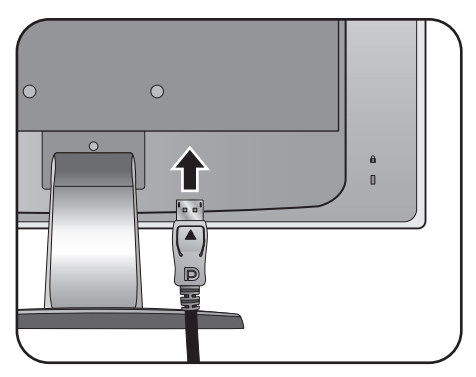

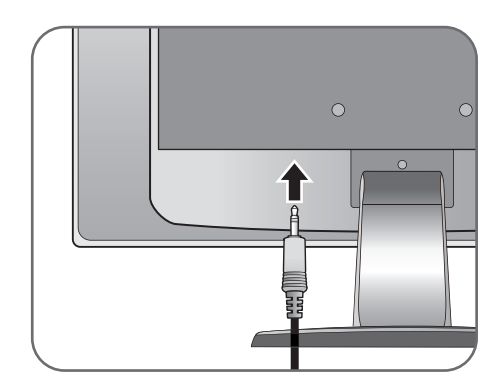

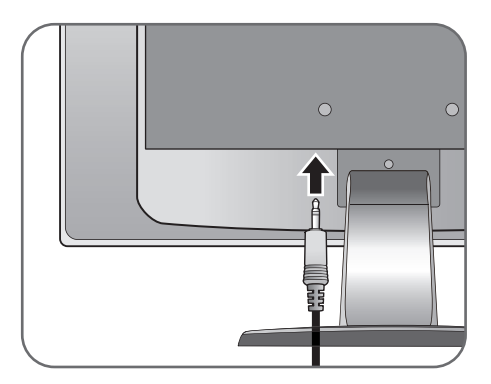

Lokalizacja gniazda Line In i gniazda słuchawek może się różnić w zależności od modelu. Zobacz ["Porty](#page-7-0)  wejściowe i wyjś[ciowe" na stronie 8,](#page-7-0) aby uzyskać szczegółowe informacje.

4. Przyłączanie kabla zasilającego do monitora.

Przyłączyć jeden koniec kabla zasilającego do gniazda oznaczonego napisem (Doprowadzenie zasilania), znajdującego się z tyłu monitora. Jeszcze nie przyłączać drugiego końca kabla do gniazdka zasilania sieciowego.

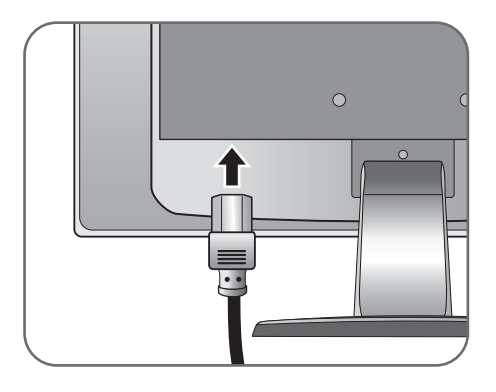

#### 5. Przyłączenie i włączenie zasilania.

Włożyć drugi koniec kabla zasilającego do gniazdka zasilania sieciowego i włączyć.

Obraz może różnić się w zależności od produktu dostępnego w danym regionie.

Włącz monitor, naciskając przycisk zasilania znajdujący się po jego prawej stronie.

Włączyć także komputer oraz wykonać instrukcje podane w ["Jak wykorzysta](#page-21-1)ć maksimum możliwości [monitora BenQ" na stronie 22,](#page-21-1) aby zainstalować oprogramowanie monitora.

Aby wydłużyć okres użytkowania produktu, zalecamy korzystanie z funkcji zarządzania energią komputera.

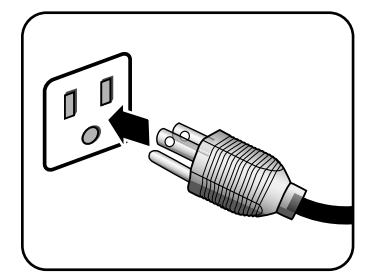

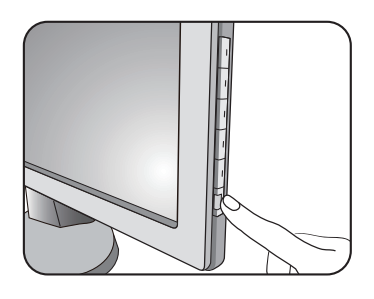

### <span id="page-12-0"></span>Odłączanie podstawy

1. Przygotowanie monitora i odpowiedniego miejsca.

Wyłączyć monitor oraz zasilanie przed odłączeniem kabla zasilającego. Wyłączyć komputer przed odłączeniem kabla sygnałowego monitora.

Należy zabezpieczyć monitor i jego ekran przygotowując pustą płaską przestrzeń na biurku i umieszczając na niej coś miękkiego, na przykład worek z opakowania monitora, jako podkładkę, przed ułożeniem monitora ekranem zwróconym w dół na tej czystej, płaskiej, miękkiej powierzchni.

- **Zachować ostrożność, aby nie doszło do uszkodzenia** monitora. Położenie monitora powierzchnią ekranu na zszywacz biurowy lub myszkę spowoduje pęknięcie szkła lub uszkodzenie podłoża ekranu ciekłokrystalicznego unieważniając gwarancję. Przesuwanie monitora po powierzchni biurka spowoduje zarysowanie lub uszkodzenie obramowania i elementów sterujących monitora.
	- 2. Wciśnij zatrzaski blokujące w górę w celu odłączenia podstawy od stojaka monitora.

Naciskając zatrzaski blokujące w górę odłącz podstawę od ramienia stojaka.

3. Zdemontuj stojak monitora.

Trzymając ramię stojaka monitora jedną ręką i wciskając zatrzask blokady w górę drugą, odłącz podstawę monitora od ramienia stojaka. Następnie ściągnij stojak do tyłu z monitora.

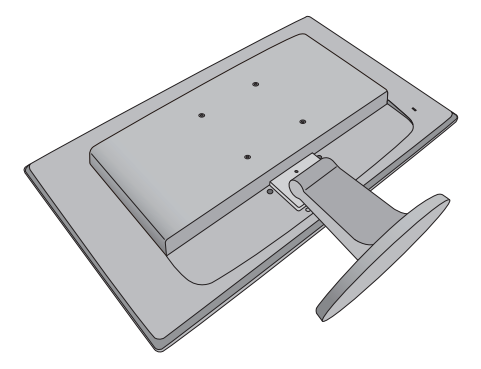

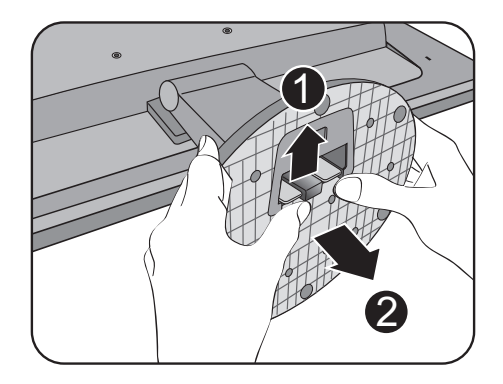

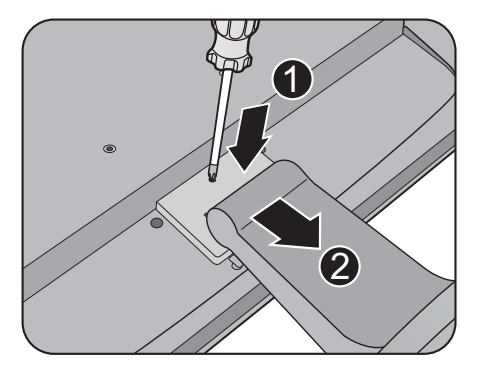

### <span id="page-13-0"></span>Korzystanie z zestawu do montażu monitora

Na tylnej powierzchni monitora LCD znajduje się zamocowanie standardu VESA, wzór 100 mm, pozwalające zainstalować ścienny wspornik montażowy. Przed rozpoczęciem instalacji zestawu do montażu monitora należy dokładnie przeczytać informacje dotyczące środków ostrożności.

Środki ostrożności:

- Zainstaluj monitor wraz z zestawem do montażu monitora na ścianie o płaskiej powierzchni.
- Upewnij się, że materiał, z którego wykonana jest ściana, oraz standardowy uchwyt ścienny (zakupiony oddzielnie) są wystarczająco stabilne, aby wytrzymać ciężar monitora. Informacja na temat wagi znajduje się w specyfikacji produktu.
- Wyłącz monitor oraz zasilanie przed odłączeniem kabli od monitora LCD.
- 1. Zdemontuj podstawę monitora.

Ułóż wyświetlacz ekranem w dół na czystej i miękkiej powierzchni.

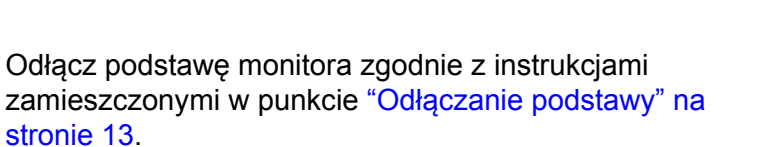

- Jeżeli zamierzasz używać w przyszłości swego monitora na stojaku, podstawę monitora, stojak oraz śruby zachowaj gdzieś w bezpiecznym miejscu do wykorzystania w przyszłości.
- 2. W celu zakończenia instalacji wykonuj polecenia zamieszczone w instrukcji ściennego wspornika montażowego.
- Uchwyt zgodny ze standardem VESA należy przymocować do monitora za pomocą czterech śrub M4 x 10 mm. Wszystkie śruby muszą zostać dobrze przykręcone i odpowiednio zabezpieczone. W celu montażu uchwytu ściennego i uzyskania informacji na temat bezpieczeństwa należy się skonsultować z profesjonalnym monterem lub serwisem firmy BenQ.

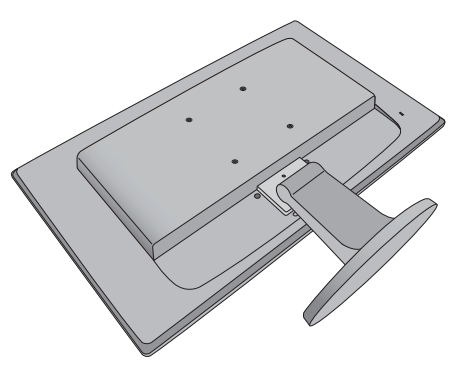

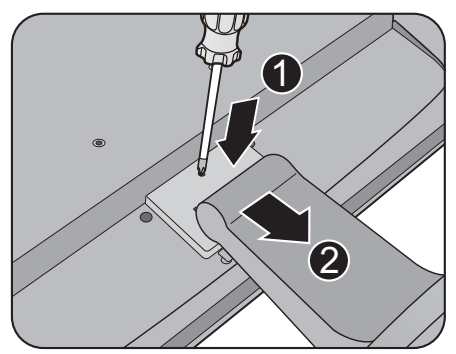

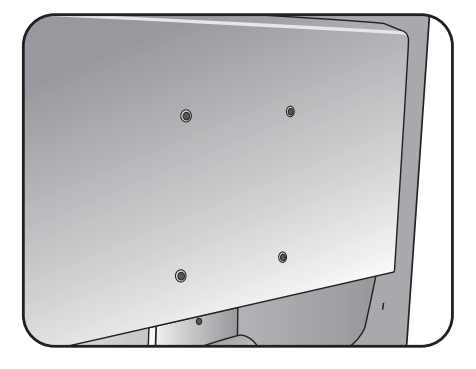

## <span id="page-14-2"></span><span id="page-14-0"></span>Montaż monitora ze stojakiem z regulowaną wysokością (HAS)

### <span id="page-14-1"></span>Mocowanie podstawy monitora

- Jeśli komputer jest włączony, przed przystąpieniem do dalszych czynności należy wyłączyć go.  $\sqrt{3}$ Nie przyłączać monitora do zasilania ani nie włączać go, dopóki w instrukcji nie wystąpi takie zalecenie.
	- Następujące ilustracje stanowią jedynie przykład. Dostępne wtyczki wejściowe i wyjściowe mogą się różnić w zależności od zakupionego modelu.
- Zachować ostrożność, aby nie doszło do uszkodzenia monitora. Położenie monitora powierzchnią ekranu na zszywacz biurowy lub myszkę spowoduje pęknięcie szkła lub uszkodzenie podłoża ekranu ciekłokrystalicznego unieważniając gwarancję.

Należy zabezpieczyć monitor i jego ekran przygotowując pustą płaską przestrzeń na biurku i umieszczając na niej coś miękkiego, na przykład worek z opakowania monitora, jako podkładkę.

Ułożyć monitor ekranem zwróconym w dół na płaskiej, czystej, miękkiej powierzchni.

Przytrzymując mocno monitor na biurku, pociągnąć stojak do góry w kierunku od monitora.

Ustawić końcówkę ramienia stojaka w odpowiednim położeniu nad gniazdem podstawy stojaka, a następnie pchnąć. Dokręć śrubę motylkową znajdującą się u dołu podstawy monitora, tak jak to pokazano na ilustracii.

Spróbować odciągnąć je od siebie, aby upewnić się, czy zostały prawidłowo zaczepione.

Ostrożnie unieść monitor, obrócić go i postawić stojakiem na płaskiej, równej powierzchni.

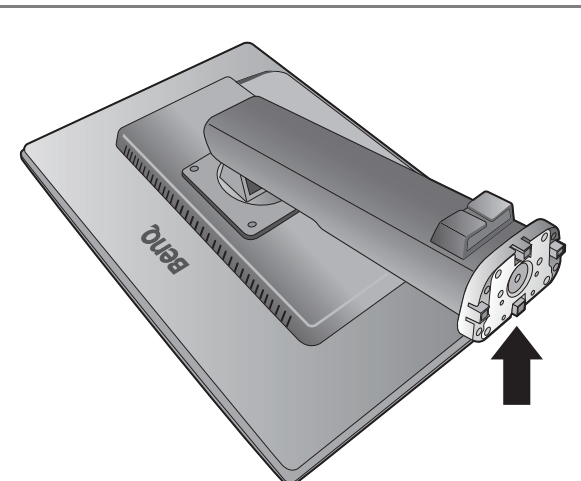

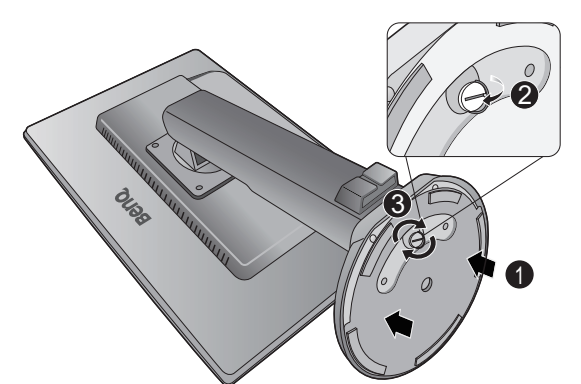

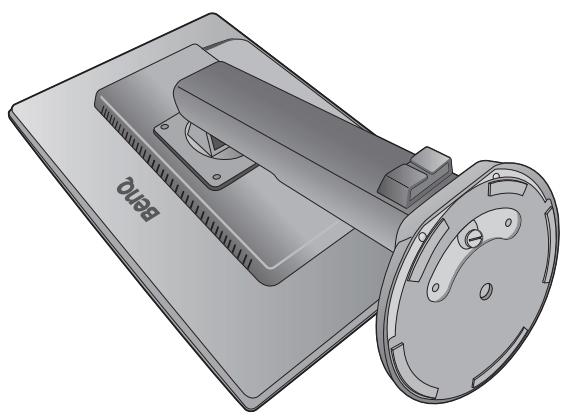

Wysuń do końca monitor. Obróć monitor o 90 stopni w lewo, zgodnie z ilustracją.

W razie potrzeby można dostosować wysokość stojak monitora. Zapoznaj sie z ["Regulacja](#page-17-0)  wysokoś[ci monitora" na stronie 18,](#page-17-0) aby uzyskaa wiecej informacji.

 $\overleftrightarrow{V}$  W celu zminimalizowania niepożądanych odbić światła należy odpowiednio obrócić monitor i ustawić kąt ekranu.

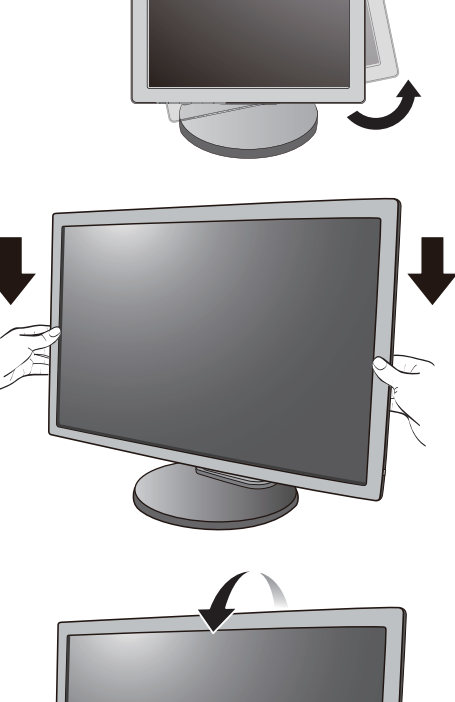

 $-90^\circ$ 

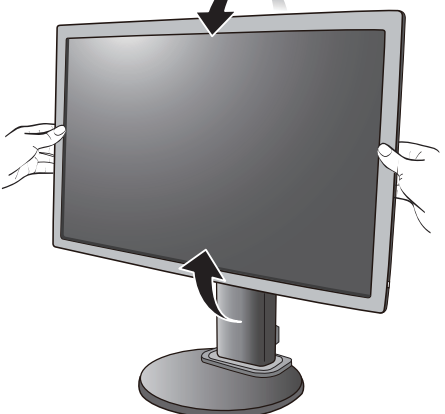

### <span id="page-16-0"></span>Odłączanie podstawy

Aby przesunąć monitor w poprawny sposób, należy wyciągnąć go do maksymalnej wysokości, a następnie umieścić jedną rękę na górnej części stojaka monitora, a drugą na dolnej części stojaka, jak przedstawiono na ilustracii.

1. Przygotowanie monitora i odpowiedniego miejsca.

Wyłączyć monitor oraz zasilanie przed odłączeniem kabla zasilającego. Wyłączyć komputer przed odłączeniem kabla sygnałowego monitora.

Delikatnie podnieść wyświetlacz w górę i wyciągnąć stojak do położenia maksymalnego wyciągnięcia.

Należy zabezpieczyć monitor i jego ekran przygotowując pustą płaską przestrzeń na biurku i umieszczając na niej coś miękkiego, na przykład worek z opakowania monitora, jako podkładkę, przed ułożeniem monitora ekranem zwróconym w dół na tej czystej, płaskiej, miękkiej powierzchni.

 Zachować ostrożność, aby nie doszło do uszkodzenia monitora. Położenie monitora powierzchnią ekranu na zszywacz biurowy lub myszkę spowoduje pęknięcie szkła lub uszkodzenie podłoża ekranu ciekłokrystalicznego unieważniając gwarancję.

2. Odkręć śrubę motylkową znajdującą się u dołu podstawy monitora i zdemontuj podstawę monitora, tak jak pokazano to na ilustracji. <sup>2</sup>

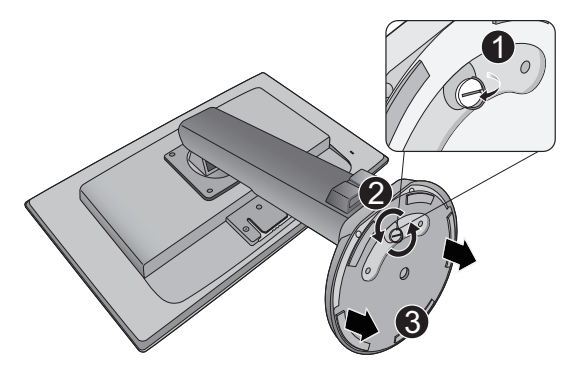

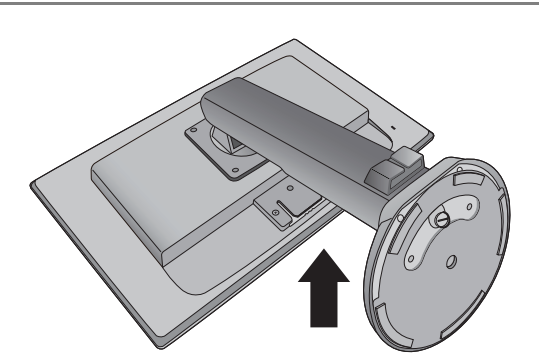

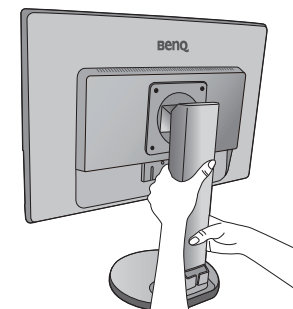

### <span id="page-17-0"></span>Regulacja wysokości monitora

Aby wyregulować wysokość monitora, chwycić za prawą i lewą krawędź monitora, aby go opuścić lub podnieść do żądanej wysokości.

- Należy unikać umieszczania rąk na górnej lub dolnej części stojaka z regulowaną  $\triangle$ wysokością lub na dolnej części monitora, ponieważ obniżający się lub ponoszący monitor może spowodować obrażenia. Podczas wykonywania tej czynności monitor powinien znajdować się poza zasięgiem dzieci.
	- Jeśli monitor został obrócony do trybu pionowego i wymagana jest regulacja wysokości, należy wziąć pod uwagę, że szerokość ekranu może uniemożliwić jego opuszczenie do wysokości minimalnej.

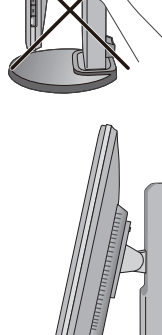

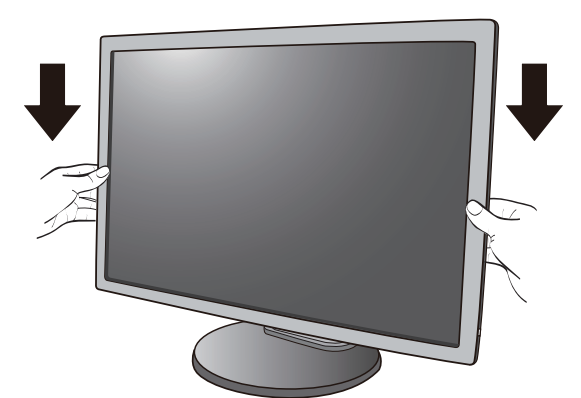

### <span id="page-18-0"></span>Obracanie monitora

1. Obracanie wyświetlacza.

Przed obróceniem monitora do orientacji pionowej wyświetlania należy obrócić ekran o 90 stopni.

Kliknij pulpit prawym przyciskiem myszki i wybierz pozycję **Rozdzielczość ekranu** z menu podręcznego. Wybierz opcję **Pionowa** w pozycji **Orientacja** i zastosuj ustawienie.

 $\mathbb{C}^{\mathbb{T}}$  W zależności od systemu operacyjnego zainstalowanego na komputerze obowiązują różne procedury ustawienia orientacji ekranu. Szczegółowe informacje na ten temat można znaleźć w dokumencie Pomoc danego systemu operacyjnego.

2. Całkowicie wysuń monitor i odchyl go.

Delikatnie unieś wyświetlacz i wysuń monitor na maksymalną wysokość. Potem odchyl monitor.

 $\mathbb{G}$  Monitor powinien być wysunięty w pionie, aby można było go obrócić z ustawienia orientacji poziomej do orientacji pionowej.

3. Obróć monitor o 90 stopni w kierunku zgodnym z kierunkiem ruchu wskazówek zegara, jak to przedstawiono na ilustracji (patrząc z przodu).

 $\mathbb{G}$  Aby uniknąć uderzenia krawędzią wyświetlacza LCD o powierzchnię podstawy monitora podczas obracania, odchyl wysunięty monitor do najwyższego położenia zanim zaczniesz obracać wyświetlacz. Należy również upewnić się, że w pobliżu monitora nie ma żadnych przeszkód i jest wystarczająco dużo miejsca na kable. Po obróceniu konieczna może być zmiana położenia kabli za pomocą zacisku.

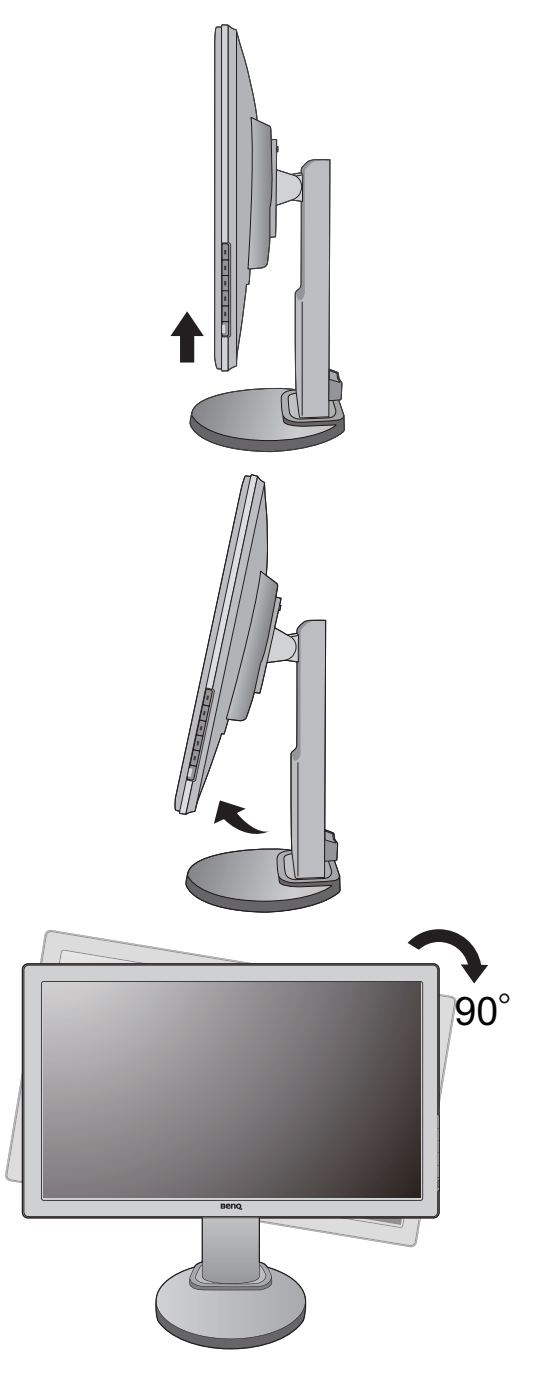

4. Ustaw monitor pod żądanym kątem.

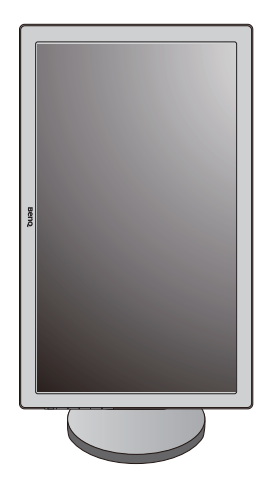

### <span id="page-19-0"></span>Regulacja kąta widzenia

Mozna swobodnie regulowac polozenia ekranu korzystajac z funkcji przechylania, obracania i regulacji wysokosci monitora. Szczególowe informacje mozna uzyskac w specyfikacji produktu.

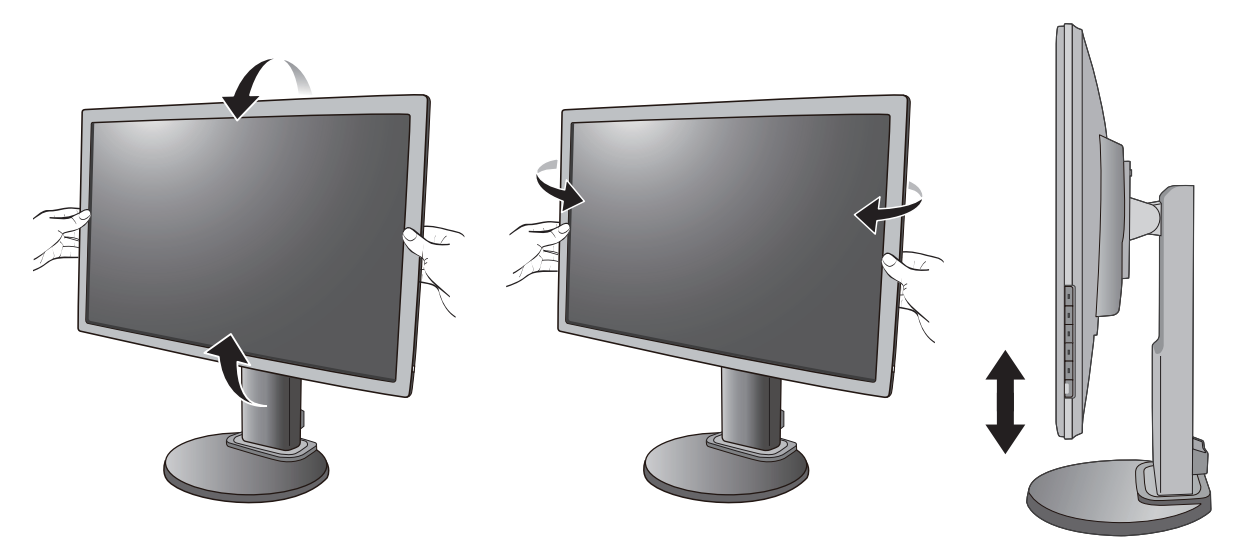

### <span id="page-20-0"></span>Korzystanie z zestawu do montażu monitora

Na tylnej powierzchni monitora LCD znajduje się zamocowanie standardu VESA, wzór 100 mm, pozwalające zainstalować ścienny wspornik montażowy. Przed rozpoczęciem instalacji zestawu do montażu monitora należy dokładnie przeczytać informacje dotyczące środków ostrożności.

Środki ostrożności:

- Zainstaluj monitor wraz z zestawem do montażu monitora na ścianie o płaskiej powierzchni.
- Upewnij się, że materiał, z którego wykonana jest ściana, oraz standardowy uchwyt ścienny (zakupiony oddzielnie) są wystarczająco stabilne, aby wytrzymać ciężar monitora. Informacja na temat wagi znajduje się w specyfikacji produktu.
- Wyłącz monitor oraz zasilanie przed odłączeniem kabli od monitora LCD.

#### 1. Zdemontuj podstawę monitora.

Ułóż wyświetlacz ekranem w dół na czystej i miękkiej powierzchni. Odłącz podstawę monitora zgodnie z instrukcjami zamieszczonymi w punkcie "Odłą[czanie](#page-16-0)  [podstawy" na stronie 17.](#page-16-0)

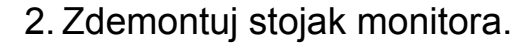

Używając wkrętaka z ostrzem krzyżowym, zwolnij śruby mocujące stojak do monitora. Aby uniknąć zgubienia śrub, zaleca się używanie wkrętaka magnetycznego.

Następnie ściągnij stojak do tyłu z monitora.

- G Jeżeli zamierzasz używać w przyszłości swego monitora na stojaku, podstawę monitora, stojak oraz śruby zachowaj gdzieś w bezpiecznym miejscu do wykorzystania w przyszłości.
- 3. W celu zakończenia instalacji wykonuj polecenia zamieszczone w instrukcji ściennego wspornika montażowego.
- $\mathbb{C}^T$  Uchwyt zgodny ze standardem VESA należy przymocować do monitora za pomocą czterech śrub M4 x 10 mm. Wszystkie śruby muszą zostać dobrze przykręcone i odpowiednio zabezpieczone. W celu montażu uchwytu ściennego i uzyskania informacji na temat bezpieczeństwa należy się skonsultować z profesjonalnym monterem lub serwisem firmy BenQ.

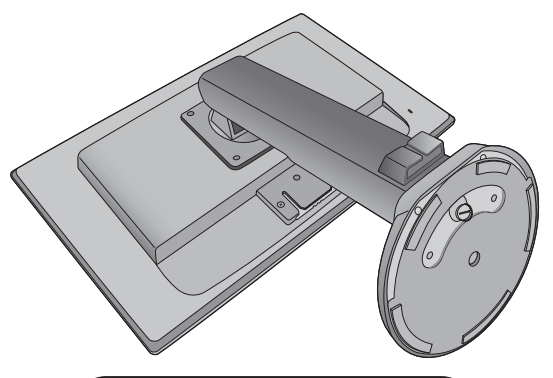

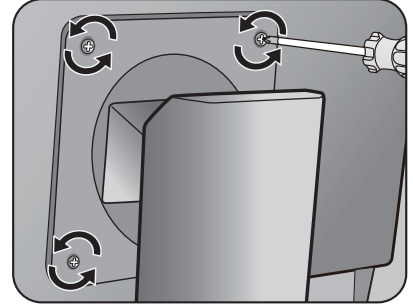

## <span id="page-21-1"></span><span id="page-21-0"></span>Jak wykorzystać maksimum możliwości monitora BenQ

Aby móc w pełni skorzystać z potencjału monitora LCD BenQ należy zainstalować dedykowane oprogramowanie sterujące dla monitora LCD BenQ, zawarte na dołączonym do monitora dysku CD-ROM.

Warunki podłączania i instalacji monitora LCD BenQ określą, jaki proces dalszej należy wybrać, aby pomyślnie zainstalować sterowniki programowe monitora LCD BenQ. Warunki te dotyczą używanej wersji systemu Microsoft Windows oraz faktu, czy komputer, do którego podłączasz monitor jest nowym komputerem (bez zainstalowanych sterowników monitora), czy też jest to komputer w którym wcześniej zainstalowano i używano innej wersji oprogramowania dla poprzedniego monitora.

We wszystkich przypadkach ponowne uruchomienie komputera (po podłączeniu monitora do komputera) spowoduje automatyczne wykrycie nowego (lub innego) sprzętu przez system Windows i uruchomi **Kreatora dodawania sprzętu**.

Wykonuj polecenia kreatora, aż do momentu wyboru modelu monitora. Na tym etapie kliknij przycisk **Zdysku**, włóż dysk CD-ROM monitora LCD BenQ i wybierz odpowiedni model monitora. Dodatkowe informacje oraz szczegółowe instrukcje dotyczące instalacji automatycznej (nowego urządzenia) lub aktualizacyjnej (istniejącego urządzenia) można znaleźć w:

- ["Instalacja monitora w nowym komputerze" na stronie 23](#page-22-0).
- "Rozwinięcie istnieją[cej instalacji monitora" na stronie 24.](#page-23-0)
- Jeśli do zalogowania do Twojego systemu Windows potrzebne są nazwa użytkownika i hasło, w celu zainstalowania oprogramowania monitora musisz zalogować się jako Administrator lub członek grupy Administratorów.Ponadto jeśli komputer podłączony jest do sieci z zabezpieczeniami dostępu, ustawienia sieciowe mogą uniemożliwić Ci instalację oprogramowania w danym komputerze.
	- Aby sprawdzić nazwę zakupionego modelu, zapoznaj się ze specyfikacją na etykiecie z tyłu monitora.

### <span id="page-22-0"></span>Instalacja monitora w nowym komputerze

Ta instrukcja zawiera szczegółowy opis procedury wyboru i instalacji sterownika monitora LCD BenQ w komputerze, w którym nie instalowano dotąd żadnych sterowników monitora. Instrukcja ta dotyczy jedynie komputera, który nie był dotąd używany i dla którego monitor LCD BenQ jest pierwszym podłączonym monitorem.

Jeśli podłączasz monitor LCD BenQ do funkcjonującego już komputera, do którego podłączony był inny monitor (i w którym zainstalowano sterowniki do tego monitora), pomiń te instrukcje.Zamiast tego wykonaj instrukcje Rozwinięcie istniejącej instalacji monitora

1. Wykonuj instrukcje z rozdziału "Jak zainstalować sprzę[t monitora" na stronie 9.](#page-8-1)

Po uruchomieniu systemu Windows nastąpi automatyczne wykrycie nowego monitora i uruchomienie **Kreatora dodawania sprzętu**. Wykonuj polecenia kreatora, aż do momentu pojawienia się opcji **Zainstaluj sterowniki urządzenia**.

- 2. Włóż dysk CD-ROM monitora LCD BenQ do napędu CD-ROM.
- 3. Zaznacz opcję **Wyszukaj najlepszy sterownik dla tego urządzenia** i kliknij **Dalej**.
- 4. Zaznacz opcje napędów CD-ROM (odznacz wszystkie pozostałe) i kliknij **Dalej**.
- 5. Sprawdź, czy kreator wybrał właściwą nazwę dla monitora i kliknij przycisk **Dalej**.
- 6. Kliknij **Zakończ**.
- 7. Ponownie uruchom komputer.

Aby znaleźć odpowiednie pliki sterownika dla zakupionego modelu, zapoznaj się z poniższą tabelą.

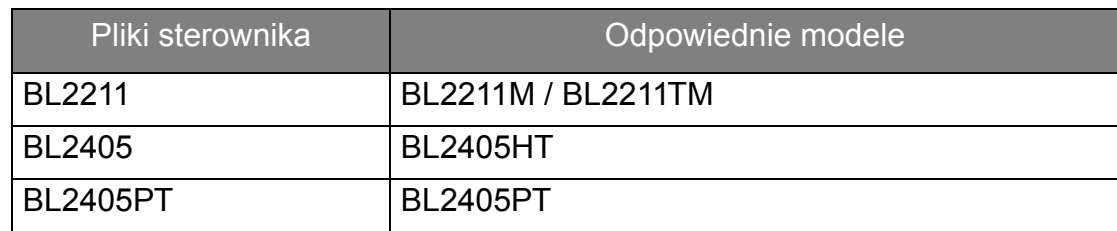

### <span id="page-23-0"></span>Rozwinięcie istniejącej instalacji monitora

Ta instrukcja zawiera szczegółowy opis procedury ręcznego aktualizowania oprogramowania monitora w komputerze z systemem Microsoft Windows. Aktualnie trwa testowanie pod kątem zgodności z systemami operacyjnymi Windows 10, Windows 8 (8.1) i Windows 7.

Sterownik monitora LCD BenQ może znakomicie funkcjonować z innymi wersjami systemu Windows,  $\mathbb{G}$ jednak w momencie jego napisania firma BenQ nie przeprowadziła jeszcze testów tego sterownika w innych wersjach systemu Windows i nie może gwarantować jego poprawnego działania w tych systemach.

Instalacja sterownika monitora wymaga wybrania pliku z informacjami (.inf) z dysku CD-ROM monitora LCD BenQ, odpowiedniego dla podłączonego monitora i umożliwiającego systemowi Windows zainstalowanie odpowiadającego mu sterownika z dysku CD. Wystarczy jedynie dać systemowi wskazówkę. Windows posiada Kreatora aktualizacji sterowników, który automatycznie prowadzi użytkownika przez proces wyboru plików i instalacji.

Patrz:

- "Instalacja w ś[rodowisku systemów Windows 10 \(tylko wybrane modele\)" na](#page-24-0)  [stronie 25](#page-24-0).
- "Instalacja w ś[rodowisku systemów Windows 8 \(8.1\) \(tylko wybrane modele\)" na](#page-25-0)  [stronie 26](#page-25-0).
- "Instalacja w ś[rodowisku systemów Windows 7" na stronie 27.](#page-26-0)

### <span id="page-24-0"></span>Instalacja w środowisku systemów Windows 10 (tylko wybrane modele)

1. Otwórz **Właściwości ekranu**.

Przejdź kolejno do **Start**, **Ustawienia**, **Urządzenia**, **Urządzenia i drukarki**, a następnie kliknij prawym przyciskiem myszy nazwę monitora.

- 2. Wybierz **Właściwości** z menu.
- 3. Kliknij kartę **Sprzęt**.
- 4. Kliknij pozycję **Rodzajowy monitor PnP**, a następnie kliknij przycisk **Właściwości**.
- 5. Kliknij kartę **Sterownik** oraz przycisk **Aktualizuj sterownik**.
- 6. Umieść dysk CD BenQ LCD Monitor w napędzie CD komputera.
- 7. W oknie **Aktualizuj sterownik** wybierz opcję **Przeglądaj komputer w poszukiwaniu sterownika**.
- 8. Kliknij przycisk **Przeglądaj** i przejdź do następującego folderu: d:\BenQ\_LCD\Driver\ (gdzie d jest oznaczeniem litery dysku dla napędu CD-ROM).

Litera oznaczająca napęd CD-ROM może być inna w Twoim systemie, np. 'D:' lub 'E:' lub 'F:' itp.

9. Wybierz prawidłową nazwę folderu swojego monitora z podanej listy sterowników i kliknij przycisk **Dalej**.

Spowoduje to skopiowanie i zainstalowanie w komputerze prawidłowego sterownika monitora.

#### 10. Kliknij **Zamknij**.

Może pojawić się monit o ponowne uruchomienie komputera po zakończeniu aktualizacji sterownika.

### <span id="page-25-0"></span>Instalacja w środowisku systemów Windows 8 (8.1) (tylko wybrane modele)

1. Otwórz **Właściwości ekranu**.

Aby otworzyć pasek **Charm (Znaczek)**, przesuń kursor do dolnego prawego rogu ekranu lub naciśnij klawisze **Windows** + **C** na klawiaturze. Przejdź kolejno do **Ustawienia**, **Panel sterowania**, **Urządzenia i drukarki**, a następnie kliknij prawym przyciskiem myszy nazwę monitora.

Alternatywnie kliknij prawym przyciskiem myszy pulpit i wybierz opcję **Personalizuj**, **Ekran**, **Urządzenia i drukarki**, a następnie kliknij prawym przyciskiem myszy nazwę monitora.

- 2. Wybierz **Właściwości** z menu.
- 3. Kliknij kartę **Sprzęt**.
- 4. Kliknij pozycję **Rodzajowy monitor PnP**, a następnie kliknij przycisk **Właściwości**.
- 5. Kliknij kartę **Sterownik** oraz przycisk **Aktualizuj sterownik**.
- 6. Umieść dysk CD BenQ LCD Monitor w napędzie CD komputera.
- 7. W oknie **Aktualizuj sterownik** wybierz opcję **Przeglądaj komputer w poszukiwaniu sterownika**.
- 8. Kliknij przycisk **Przeglądaj** i przejdź do następującego folderu: d:\BenQ\_LCD\Driver\ (gdzie d jest oznaczeniem litery dysku dla napędu CD-ROM).

 $\mathbb{C}$ . Litera oznaczająca napęd CD-ROM może być inna w Twoim systemie, np. 'D:', 'E:' lub 'F:' itp.

9. Wybierz prawidłową nazwę folderu swojego monitora z podanej listy sterowników i kliknij przycisk **Dalej**.

Spowoduje to skopiowanie do komputera i zainstalowanie odpowiednich plików sterownika monitora.

#### 10. Kliknij **Zamknij**.

Może pojawić się monit o ponowne uruchomienie komputera po zakończeniu aktualizacji sterownika.

### <span id="page-26-0"></span>Instalacja w środowisku systemów Windows 7

1. Otwórz **Właściwości ekranu**.

Przejdź kolejno do **Start**, **Panel sterowania**, **Sprzęt i dźwięk**, **Urządzenia i drukarki**, a następnie kliknij prawym przyciskiem myszy nazwę monitora.

Alternatywnie kliknij prawym przyciskiem myszy pulpit i wybierz opcję **Personalizuj**, **Ekran**, **Urządzenia i drukarki**, a następnie kliknij prawym przyciskiem myszy nazwę monitora.

- 2. Wybierz **Właściwości** z menu.
- 3. Kliknij kartę **Sprzęt**.
- 4. Kliknij pozycję **Rodzajowy monitor PnP**, a następnie kliknij przycisk **Właściwości**.
- 5. Kliknij kartę **Sterownik** oraz przycisk **Aktualizuj sterownik**.
- 6. Umieść dysk CD BenQ LCD Monitor w napędzie CD komputera.
- 7. W oknie **Aktualizuj sterownik** wybierz opcję **Przeglądaj komputer w poszukiwaniu sterownika**.
- 8. Kliknij przycisk **Przeglądaj** i przejdź do następującego folderu: d:\BenQ\_LCD\Driver\ (gdzie d jest oznaczeniem litery dysku dla napędu CD-ROM).

Litera oznaczająca napęd CD-ROM może być inna w Twoim systemie, np. 'D:', 'E:' lub 'F:' itp.

9. Wybierz prawidłową nazwę folderu swojego monitora z podanej listy sterowników i kliknij przycisk **Dalej**.

Spowoduje to skopiowanie do komputera i zainstalowanie odpowiednich plików sterownika monitora.

#### 10. Kliknij **Zamknij**.

Może pojawić się monit o ponowne uruchomienie komputera po zakończeniu aktualizacji sterownika.

## <span id="page-27-0"></span>Optymalizacja obrazu

Najprostszym sposobem uzyskania optymalnego obrazu przy analogowym sygnale wejściowym (złącze D-Sub), jest skorzystanie z funkcji przycisk **AUTO**. Naciśnij klawisz funkcji przycisk **AUTO**, aby zoptymalizować obraz wyświetlany aktualnie na ekranie.

Po podlaczeniu do monitora cyfrowego sygnalu wejsciowego poprzez przewód cyfrowy (DVI, HDMI lub DP), przycisk **AUTO** oraz funkcja automatycznej regulacji zostaną wyłączone, ponieważ monitor będzie automatycznie wyświetlać najlepszy możliwy obraz.

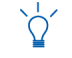

Wykorzystując funkcję przycisk **AUTO** należy upewnić się, czy karta graficzna komputera została ustawiona na rozdzielczość matrycy monitora.

Jeżeli chcesz, zawsze możesz ręcznie dostosować ustawienia geometrii ekranu, wykorzystując elementy menu dotyczące geometrii obrazu. BenQ dostarcza program testu ekranowego, która pomaga w ustawieniu kolorów, skali szarości i gradientu liniowego ekranu.

- 1. Uruchom program testowy auto.exe z płyty CD-ROM. Możesz również użyć innego, dowolnego obrazu, takiego jak tapeta systemu operacyjnego. Jednak zalecamy wykorzystanie pliku auto.exe. Po uruchomieniu auto.exe pojawi się wzór testowy.
- 2. Naciśnij przycisk **AUTO** na monitorze.
- 3. Naciśnij przycisk **MENU**, aby wejść do menu wyświetlacza ekranowego OSD.
- 4. Za pomocą przycisków lub wybierz **WYŚW.** i naciśnij przycisk **ENTER**, aby przejść do menu.
- 5. Jeśli pojawiają się pionowe zakłócenia (migotanie pionowych linii podobne do efektu kurtyny), naciśnij przycisk **A** lub **V**, aby wybrać **Szer. Pasma** i naciśnij przycisk **ENTER**. Następnie naciskając przyciski **A** lub **V** reguluj monitor do momentu, gdy zakłócenia znikną.
- 6. Jeśli pojawiają się poziome zakłócenia, naciśnij przycisk  $\blacktriangle$  lub  $\blacktriangledown$ , aby wybrać **Faza** i naciśnij przycisk **ENTER**. Następnie naciskając przyciski **A** lub **V** reguluj monitor do momentu, gdy zakłócenia znikną.

## <span id="page-28-0"></span>Dostosowywanie ustawień monitora

### <span id="page-28-1"></span>Panel sterowania

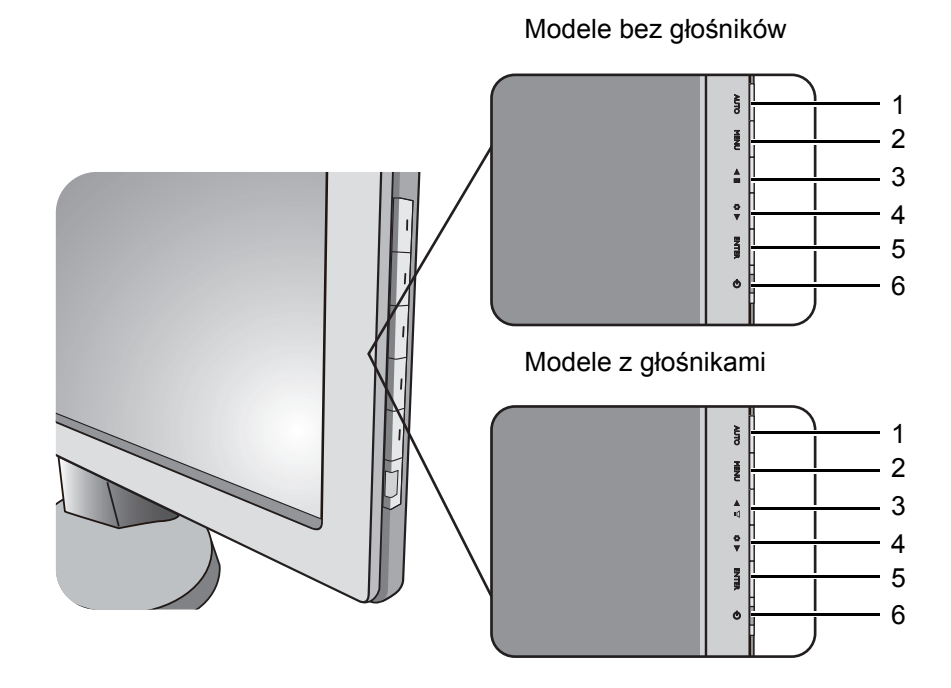

- 1. Przycisk **AUTO**: Automatycznie reguluje położenie poziome i pionowe, fazę i zegar pikseli.
- 2. Przycisk **MENU**: Umożliwia uaktywnienie głównego menu OSD i powrót do poprzedniego menu lub wyjście z OSD.
- 3. Klawisz /**Tryb wyświetlania** (modele bez głośników): Służy do przejścia w górę/zwiększenia wartości. Klawisz jest skrótem klawiszowym trybu wyświetlania. klawisz /**Głośności** (modele z głośnikami): Służy do przejścia w górę/zwiększenia wartości. Ten klawisz jest także klawiszem skrótu do Głośności.
- 4. Klawisz /**Low Blue Light**: Służy do przejścia w dół/zmniejszenia wartości. Ten klawisz jest także klawiszem skrótu do Low Blue Light.
- 5. Klawisz **ENTER**: Umożliwia przejście do podmenu oraz wybieranie elementów. Wypadku modeli z wejściami DVI, ten klawisz jest zarazem przyciskiem skrótu dla Wejście.
- 6. **Power**: Włącza i wyłącza zasilanie.

#### OSD = On Screen Display (menu ekranowe).

Przyciski skrótów wyświetlają stopniowaną skalę do regulowania wartości danego ustawienia i działają tylko wtedy, gdy menu OSD nie jest aktualnie wyświetlane. Okienka przycisków skrótów znikają po kilku sekundach braku aktywności. Zobacz ["Tryb przycisków skrótów" na stronie 30.](#page-29-0)

Sterowanie monitora za pomocą programu Display Pilot

Dostarczony program **Display Pilot** na płycie CD stanowi alternatywny sposób sterowania wyświetlaczem. Aby uzyskać więcej informacji, przejdź do **System** > **Opcje** > **Podręcznik użytkownika** w programie **Display Pilot**.

### <span id="page-29-0"></span>Tryb przycisków skrótów

Przyciski monitora działają jak klawisze skrótów, oferując bezpośredni dostęp do konkretnych funkcji, kiedy menu nie jest wyświetlane na ekranie.

Skrót klawiszowy trybu wyświetlania (Modele bez głośników)

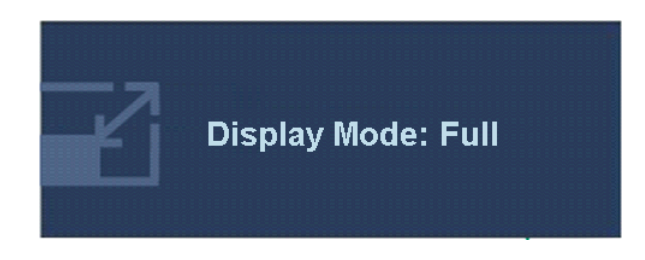

Naciskaj klawisz <a>
<a>
A</a>, aby przełączać między trybami **Pełny** i **Format** obrazu. Wprowadzone ustawienie obowiązuje natychmiast.

Patrz również punkt "Tryb wyś[wietlania"](#page-40-0)  [na stronie 41.](#page-40-0)

Klawisze skrótu Głośności (modele z głośnikami)

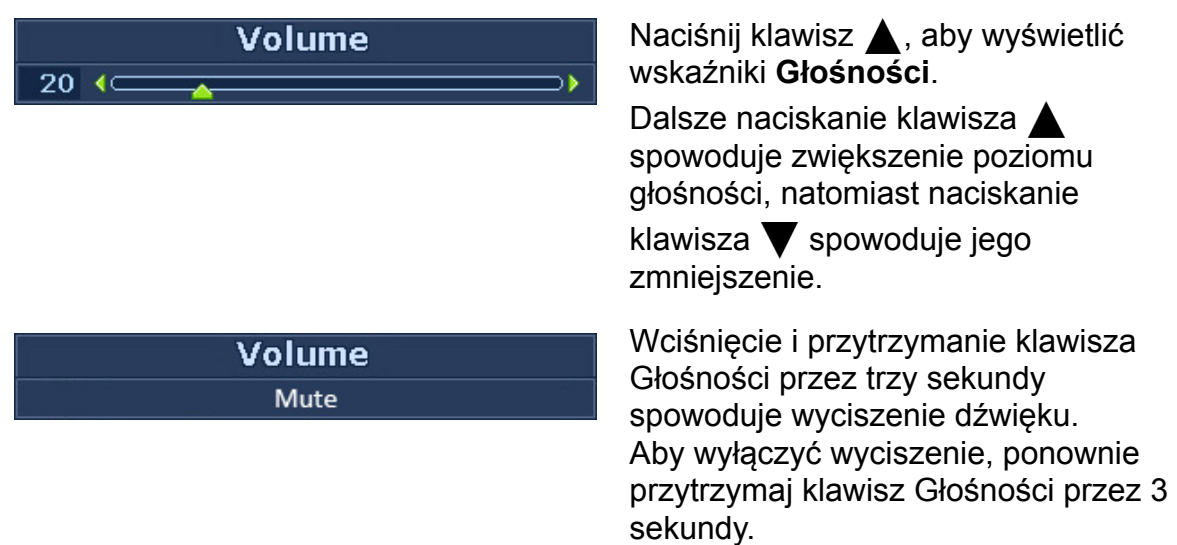

#### Klawisz skrótu Low Blue Light

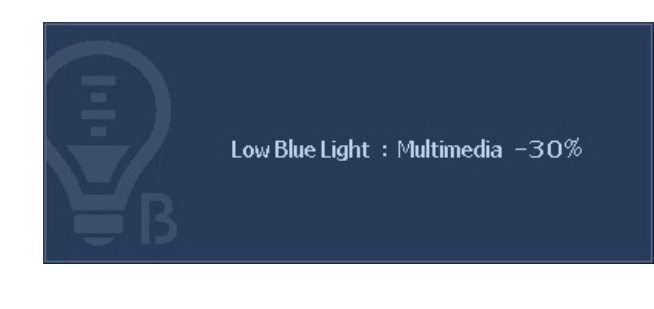

Naciskaj  $\blacktriangledown$  sposób ciągły ten przycisk, aby przełączać 4 tryby wyświetlania w oknie głównym: **Multimedia**, **Internet**, **Biuro** i **Czytanie** – wyścigi. Wprowadzone ustawienie obowiązuje natychmiast.

Patrz również punkt ["Low Blue Light"](#page-38-0)  [na stronie 39](#page-38-0).

Klawisz skrótu wyboru wejścia

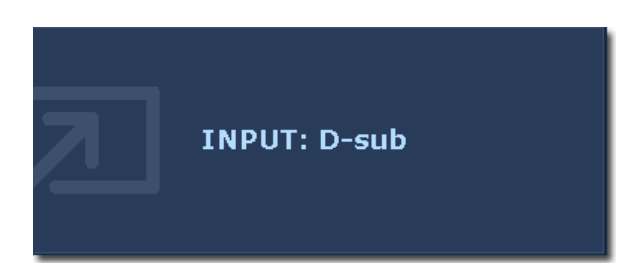

Naciśnięciem klawisza **ENTER** można wybierać spośród różnych źródeł sygnału obrazu podłączonych do monitora.

Wprowadzone ustawienie obowiązuje natychmiast.

Patrz również punkt "Wejś[cie" na](#page-43-0)  [stronie 44.](#page-43-0)

### <span id="page-31-0"></span>Tryb menu głównego

Z menu OSD (On Screen Display) można korzystać w celu dostosowywania wszystkich ustawień monitora.

Dostępne opcje menu mogą się różnić w zależności od źródła sygnału wejściowego, funkcji oraz ustawień. Dostępne opcje menu będą wyszarzone. W przypadku modeli bez niektórych funkcji ich ustawienia i powiazane pozycje nie beda wyswietlane w menu.

Należy nacisnąć przycisk **MENU**, aby wyświetlić poniższe menu główne OSD.

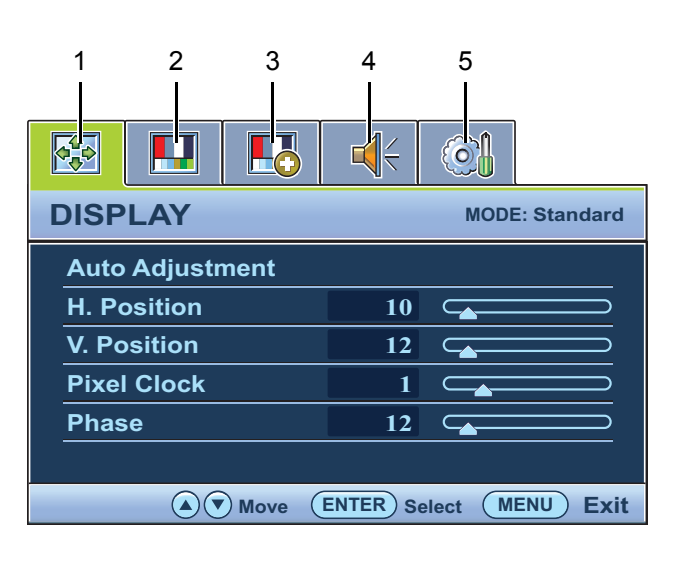

W zależności od zakupionego modelu dostępne są różne menu ekranowe.

- 1. Wyśw.
- 2. Obraz
- 3. Obraz Zaawansow.
- 4. Dźwięk (modele z głośnikami)
- 5. System

Za pomocą przycisku ▲ (w górę) lub (w dół) należy wyróżnić element menu oraz nacisnąć przycisk **ENTER**, aby przejść do ustawień danego elementu Menu.

Języki menu OSD mogą różnić się w przypadku produktu dostarczanego w Twoim regionie, należy zapoznać się z tematem "Ję[zyk" na stronie 45](#page-44-0) w punkcie "Ustawienia OSD", aby uzyskać więcej szczegółowych informacji.

Więcej informacji dotyczących każdego menu można znaleźć na następujących stronach:

- "Menu Wyś[w." na stronie 33](#page-32-0)
- • ["Menu Obraz" na stronie 35](#page-34-0)
- • ["Menu Obraz Zaawansow." na stronie 38](#page-37-0)
- "Menu Dźwię[k" na stronie 43](#page-42-0)
- • ["Menu System" na stronie 44](#page-43-1)

### <span id="page-32-0"></span>Menu Wyśw.

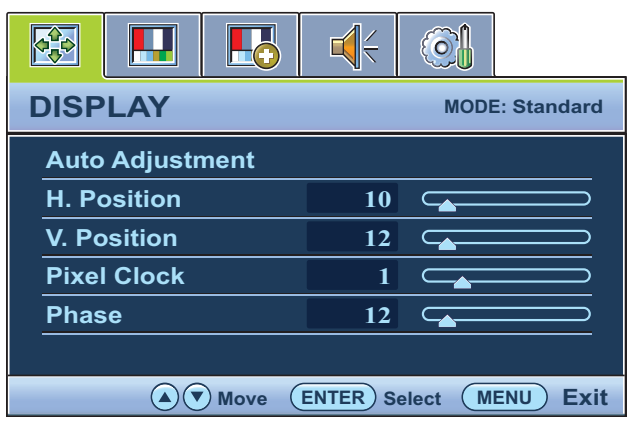

- 1. Naciśnij przycisk **MENU**, aby wyświetlić główne menu.
- 2. Naciskając przycisk $\blacktriangle$  lub  $\blacktriangledown$ wybierz **WYŚW.**, a następnie naciśnij przycisk **ENTER**, aby przejść do tego menu.
- 3. Naciskaj przycisk  $\blacktriangle$  lub  $\blacktriangledown$ , aby przenieść wyróżnienie na dany element menu, a następnie naciśnij przycisk **ENTER** w celu wybrania tego elementu.
- 4. Naciskaj przyciski  $\triangle$  lub w celu dokonania regulacji lub wyboru.
- 5. Aby powrócić do poprzedniego menu, naciśnij przycisk **MENU**.

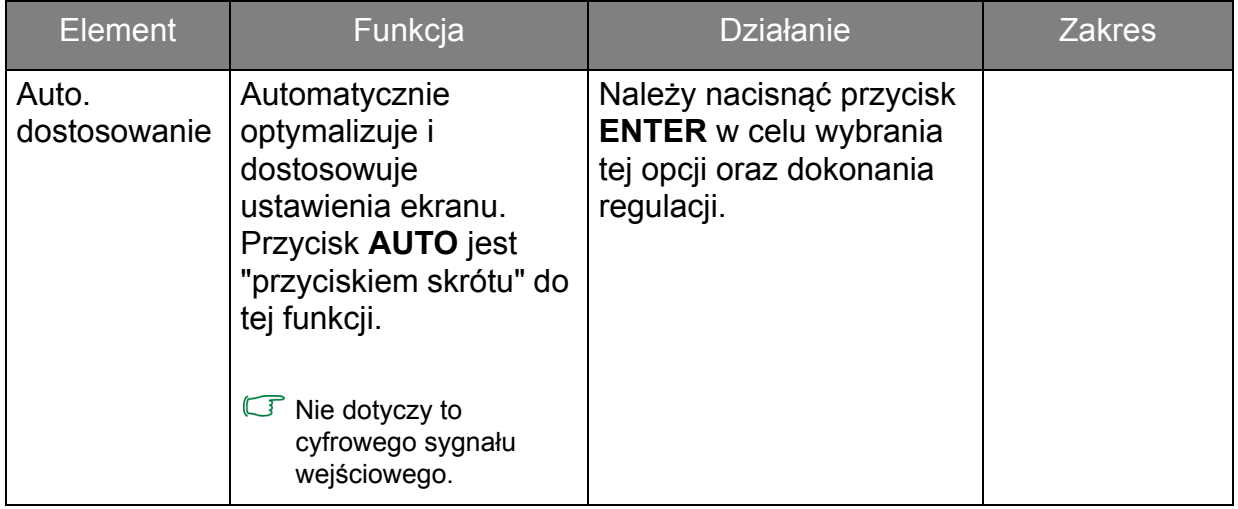

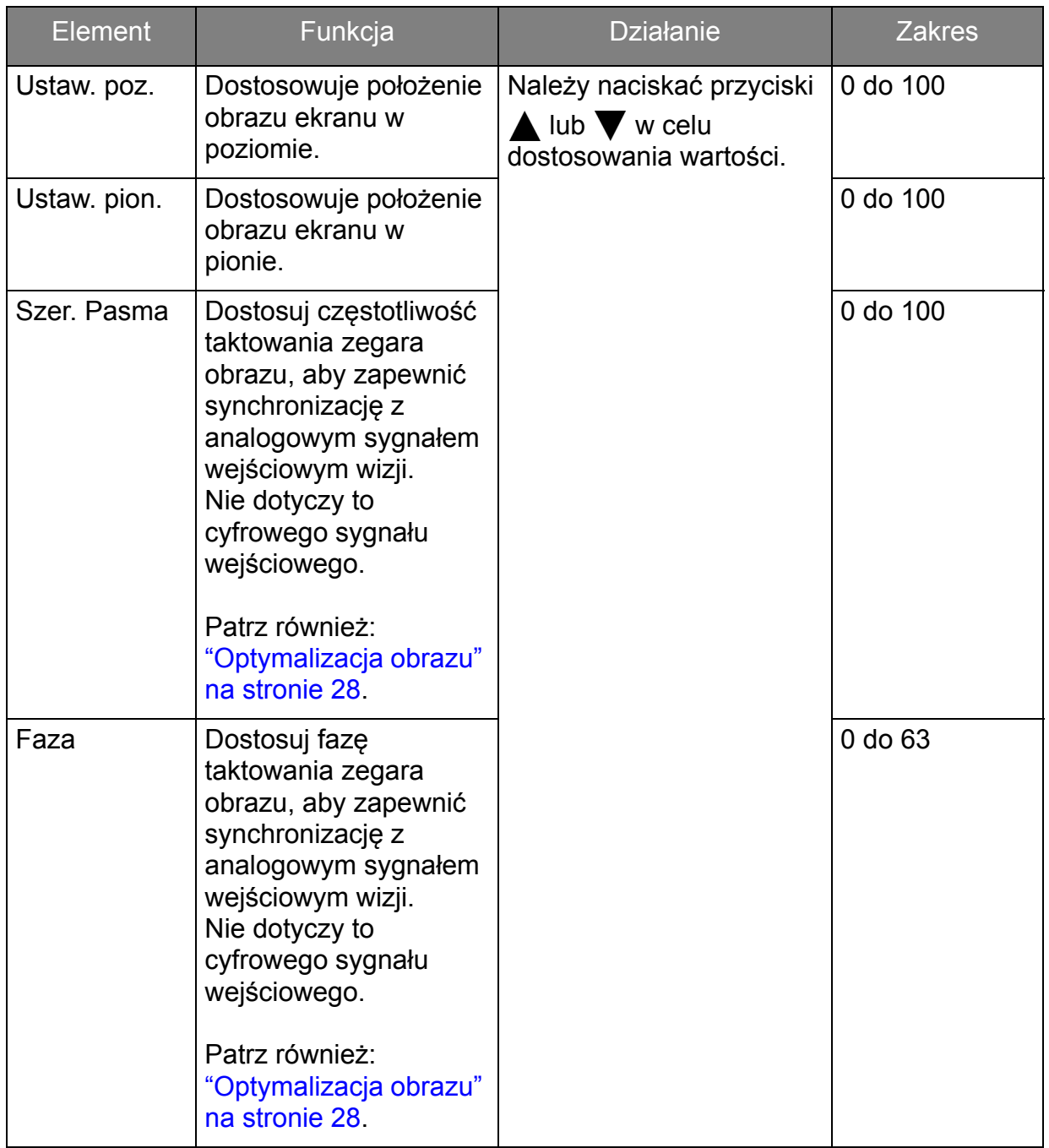

### <span id="page-34-0"></span>Menu Obraz

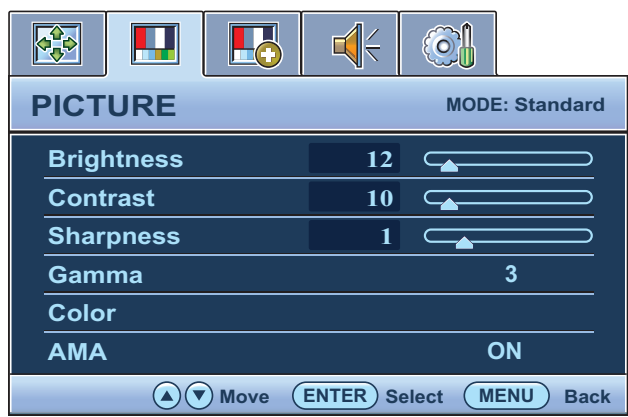

- 1. Naciśnij przycisk **MENU**, aby wyświetlić główne menu.
- 2. Naciskając przycisk $\blacktriangle$  lub  $\blacktriangledown$ wybierz **OBRAZ**, a następnie naciśnij przycisk **ENTER**, aby przejść do tego menu.
- 3. Naciskaj przycisk  $\blacktriangle$  lub  $\blacktriangledown$ , aby przenieść wyróżnienie na dany element menu, a następnie naciśnij przycisk **ENTER** w celu wybrania tego elementu.
- 4. Naciskaj przyciski  $\triangle$  lub w celu dokonania regulacji lub wyboru.
- 5. Aby powrócić do poprzedniego menu, naciśnij przycisk **MENU**.

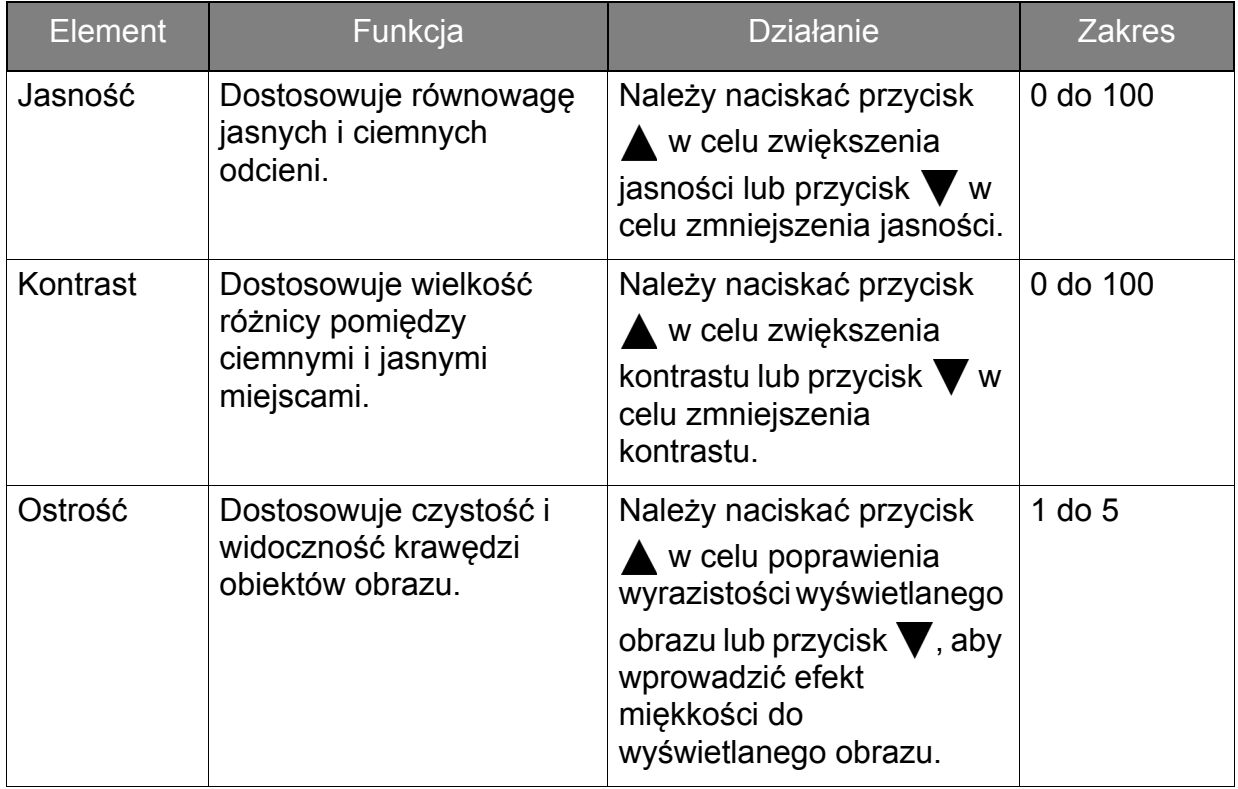

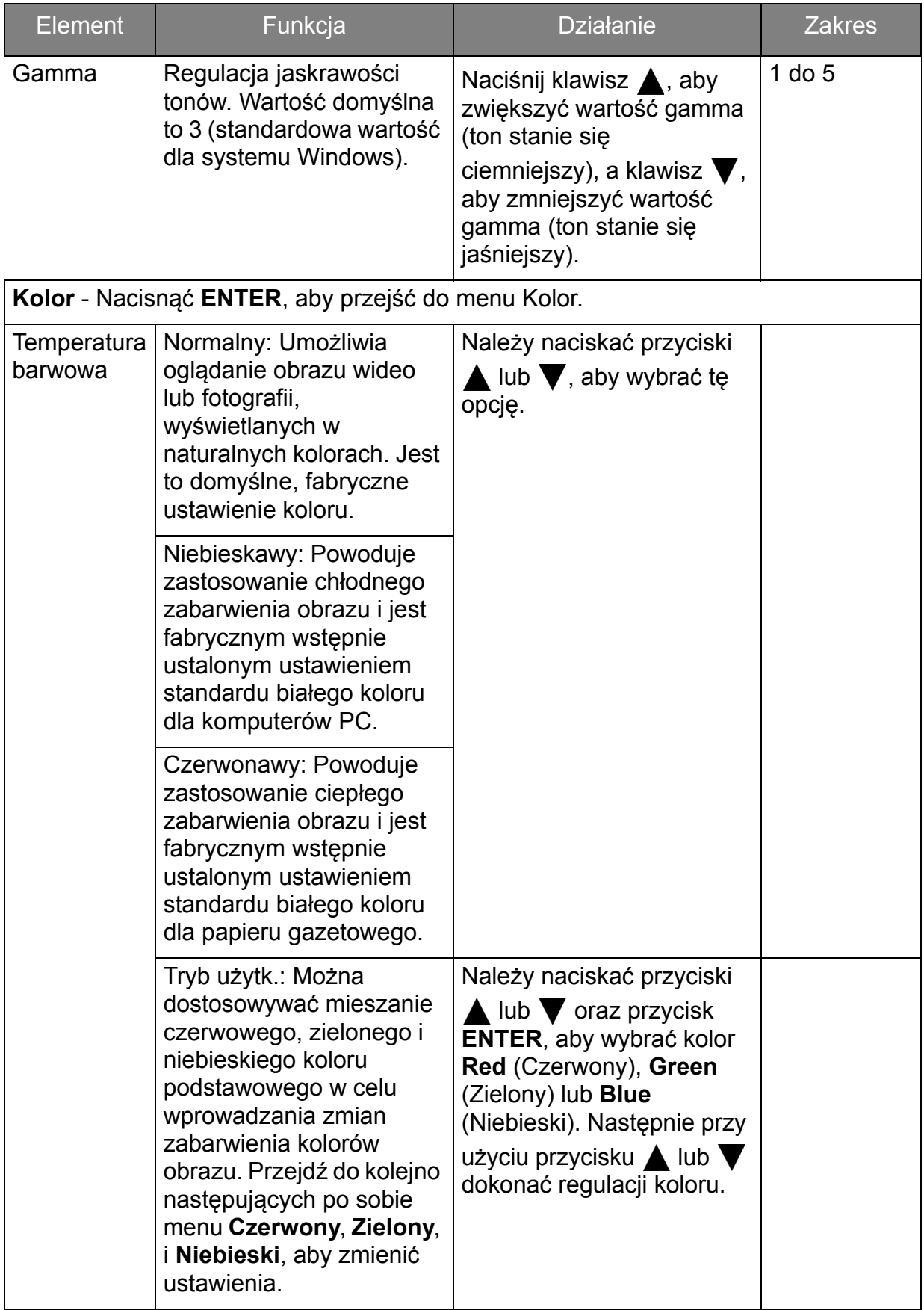

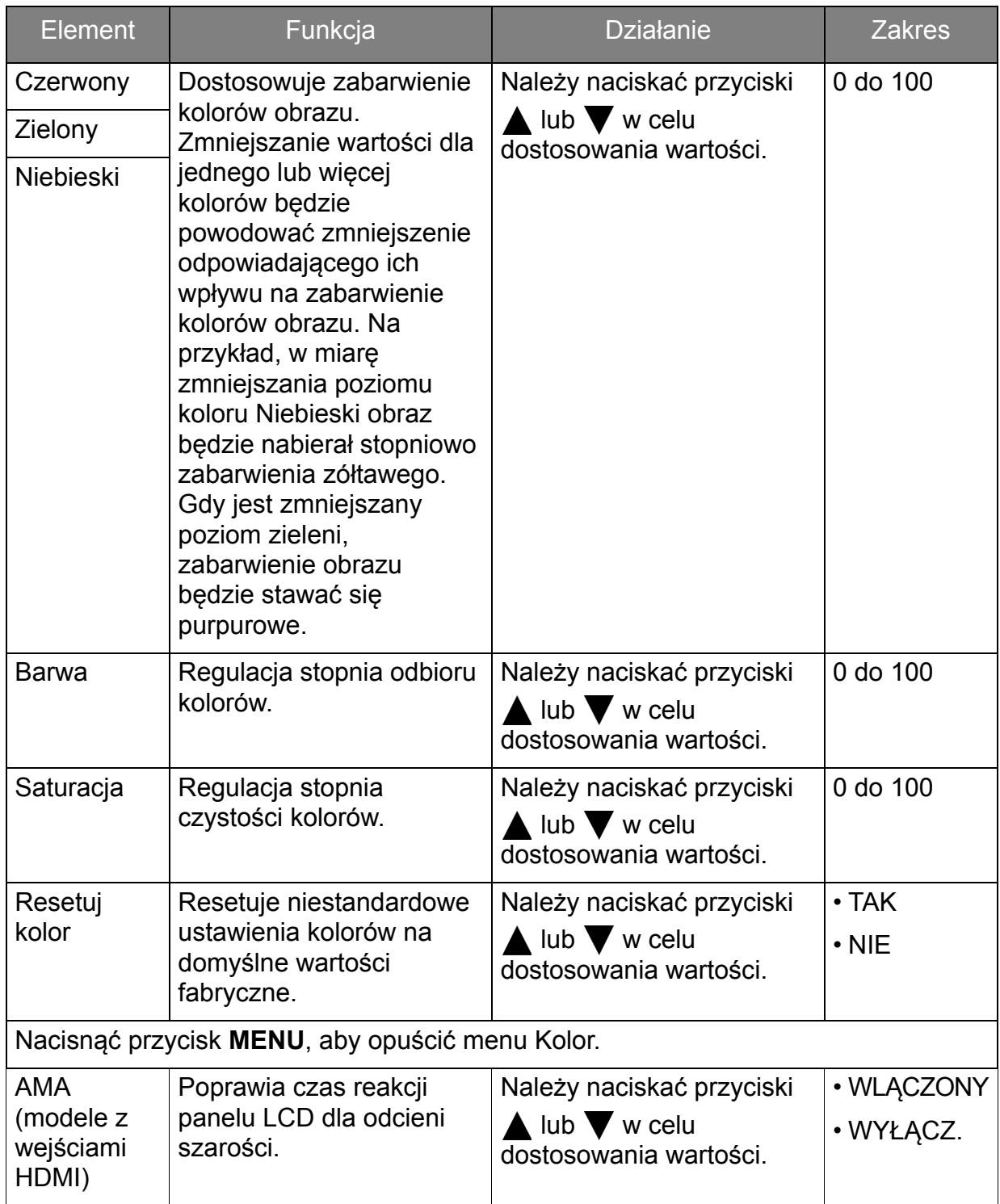

### <span id="page-37-0"></span>Menu Obraz Zaawansow.

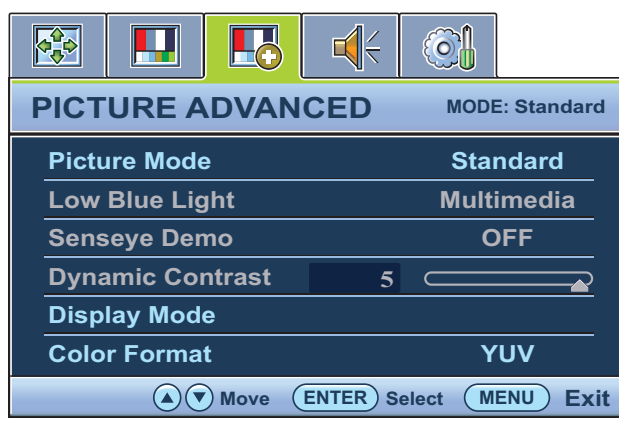

- 1. Naciśnij przycisk **MENU**, aby wyświetlić główne menu.
- 2. Naciskając przycisk $\blacktriangle$  lub  $\blacktriangledown$ wybierz **OBRAZ ZAAWANSOW.**, a następnie naciśnij przycisk **ENTER**, aby przejść do tego menu.
- 3. Naciskaj przycisk  $\blacktriangle$  lub  $\blacktriangledown$ , aby przenieść wyróżnienie na dany element menu, a następnie naciśnij przycisk **ENTER** w celu wybrania tego elementu.
- 4. Naciskaj przyciski  $\triangle$  lub w celu dokonania regulacji lub wyboru.
- 5. Aby powrócić do poprzedniego menu, naciśnij przycisk **MENU**.

<span id="page-38-0"></span>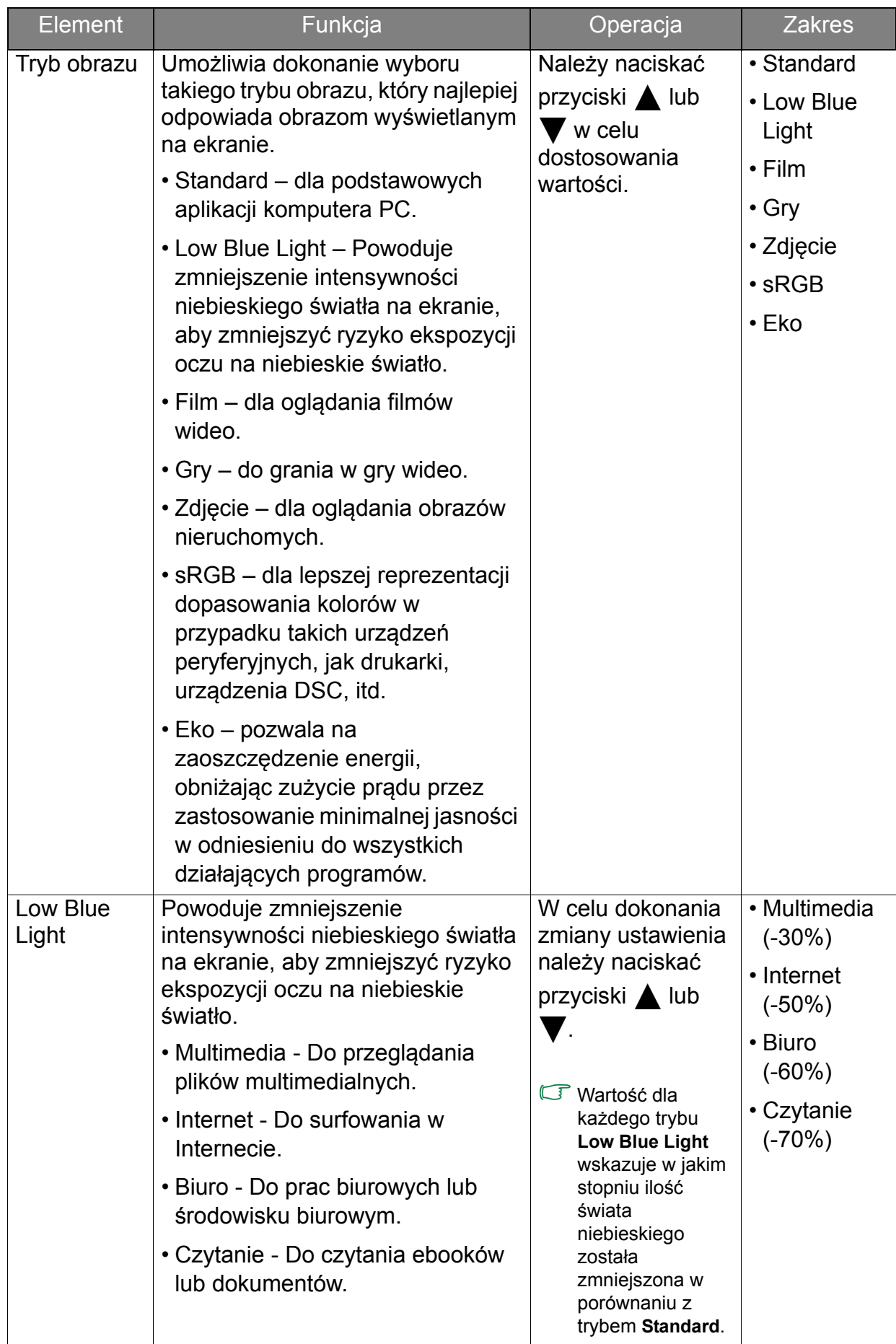

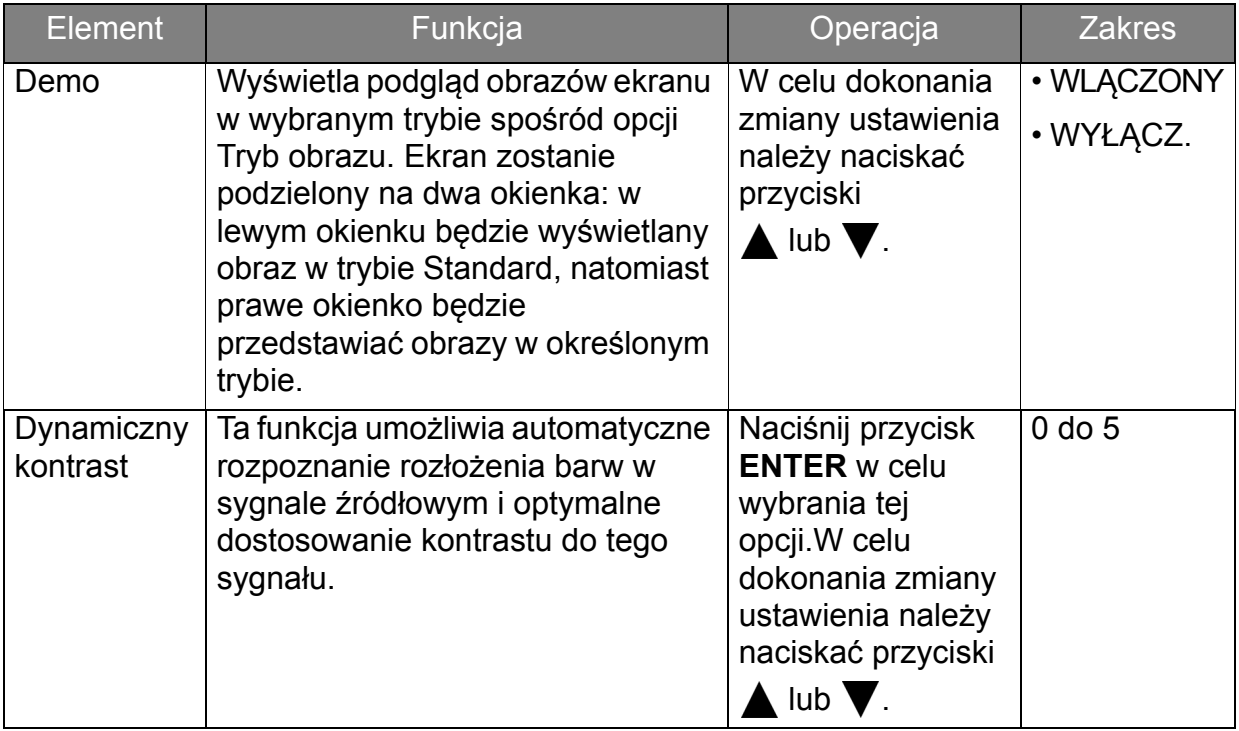

<span id="page-40-1"></span><span id="page-40-0"></span>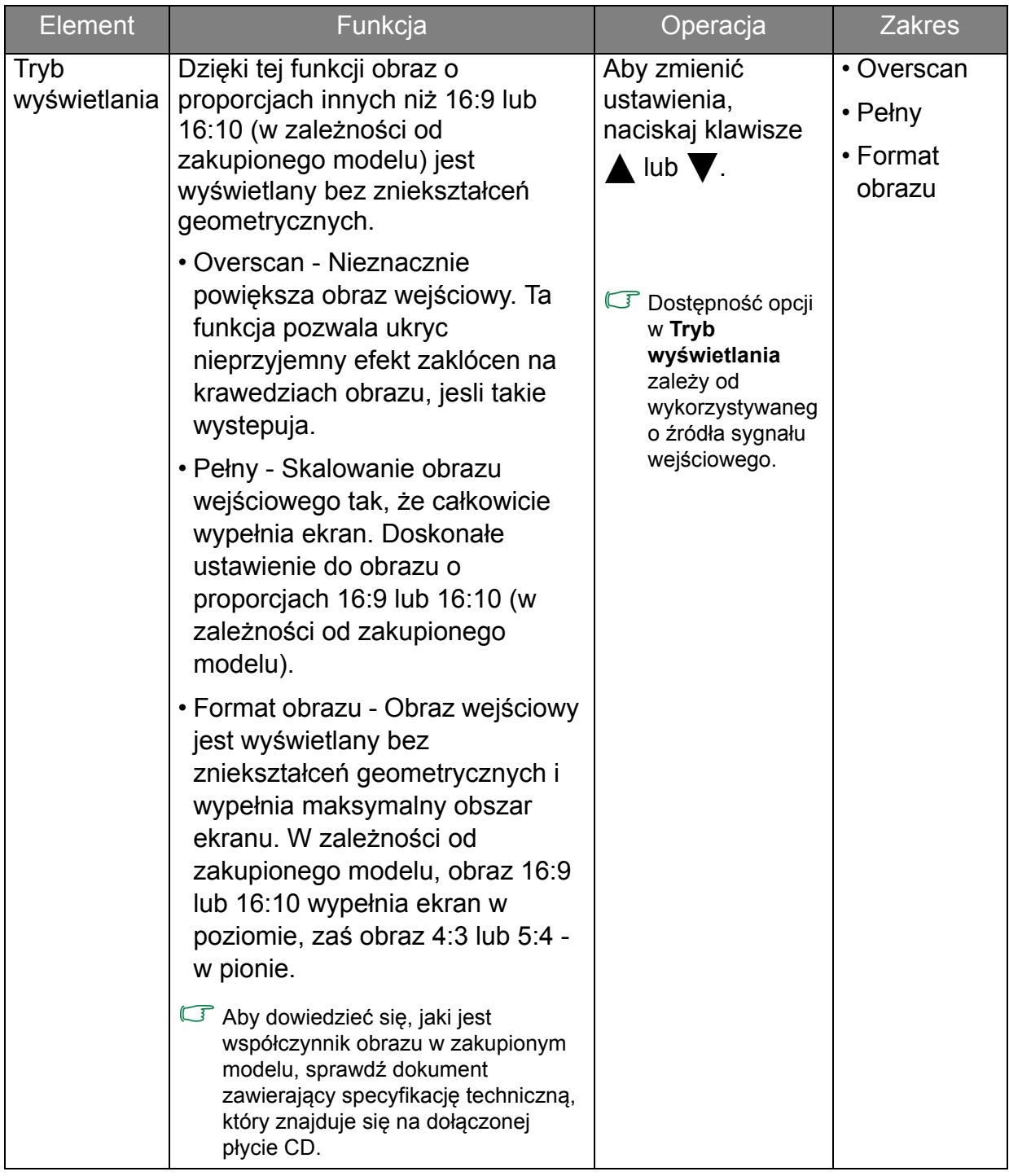

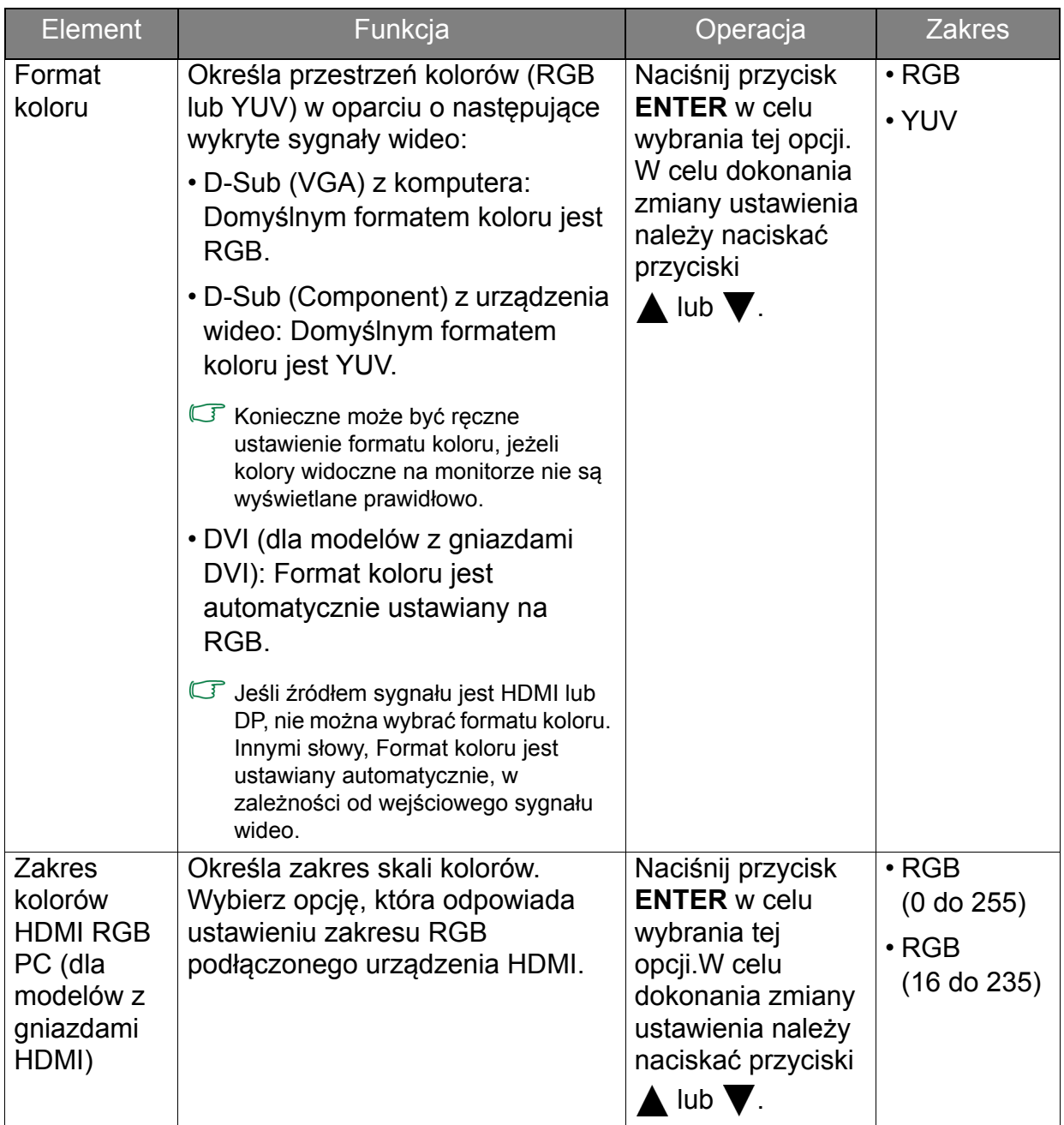

### <span id="page-42-0"></span>Menu Dźwięk

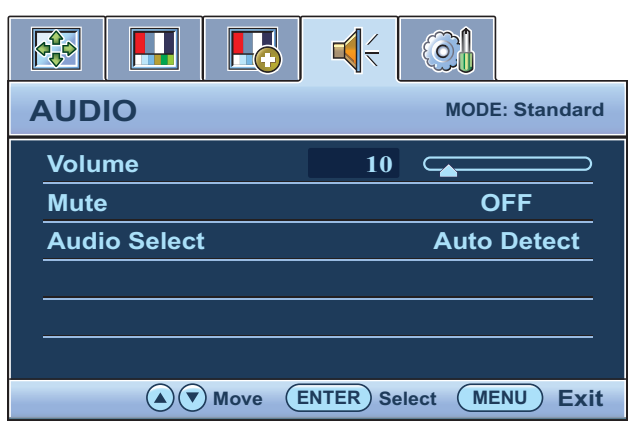

- 1. Naciśnij klawisz **MENU**, aby wyświetlić główne menu.
- 2. Naciskając klawisze  $\triangle$  lub  $\nabla$ , wybierz pozycję **DźWIĘK**, a następnie uaktywnij to menu naciśnięciem klawisza **ENTER**.
- 3. Naciskając klawisze  $\triangle$  lub  $\blacktriangledown$ wybierz żądaną pozycję menu, a następnie uaktywnij ją naciśnięciem klawisza **ENTER**.
- 4. Aby zmienić ustawienia, naciskaj klawisze  $\triangle$  lub  $\nabla$ .
- 5. Aby powrócić do poprzedniego menu, naciśnij klawisz **MENU**.

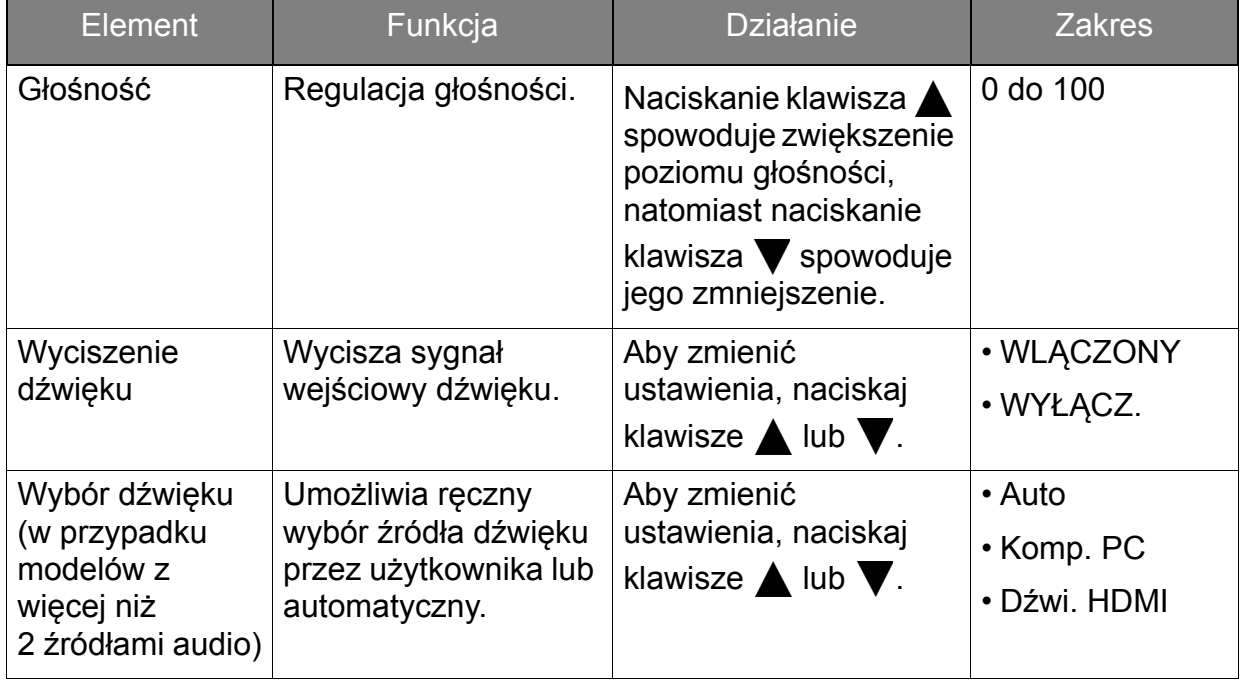

### <span id="page-43-1"></span>Menu System

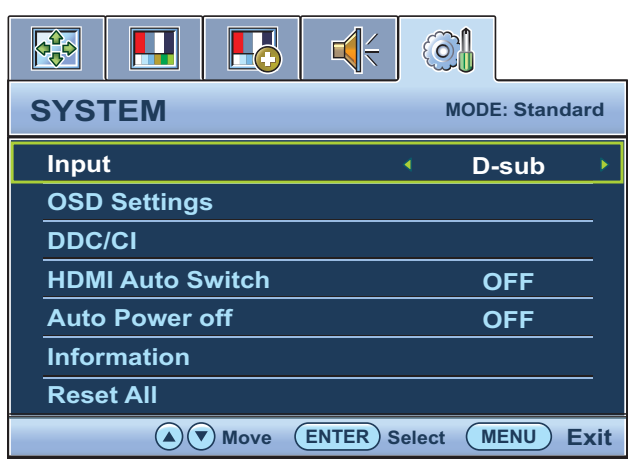

- 1. Naciśnij przycisk **MENU**, aby wyświetlić główne menu.
- 2. Naciskając przycisk $\blacktriangle$  lub  $\blacktriangledown$ wybierz **SYSTEM**, a następnie naciśnij przycisk **ENTER**, aby przejść do tego menu.
- 3. Naciskaj przycisk  $\blacktriangle$  lub  $\blacktriangledown$ , aby przenieść wyróżnienie na dany element menu, a następnie naciśnij przycisk **ENTER** w celu wybrania tego elementu.
- 4. Naciskaj przyciski  $\triangle$  lub w celu dokonania regulacji lub wyboru.
- 5. Aby powrócić do poprzedniego menu, naciśnij przycisk **MENU**.

<span id="page-43-0"></span>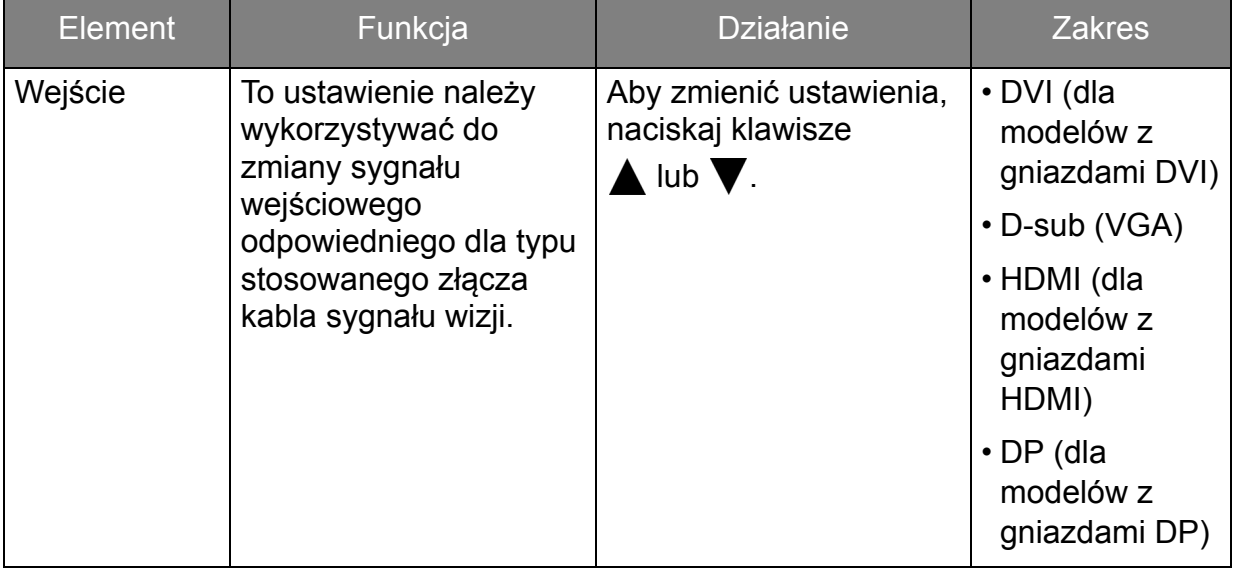

<span id="page-44-0"></span>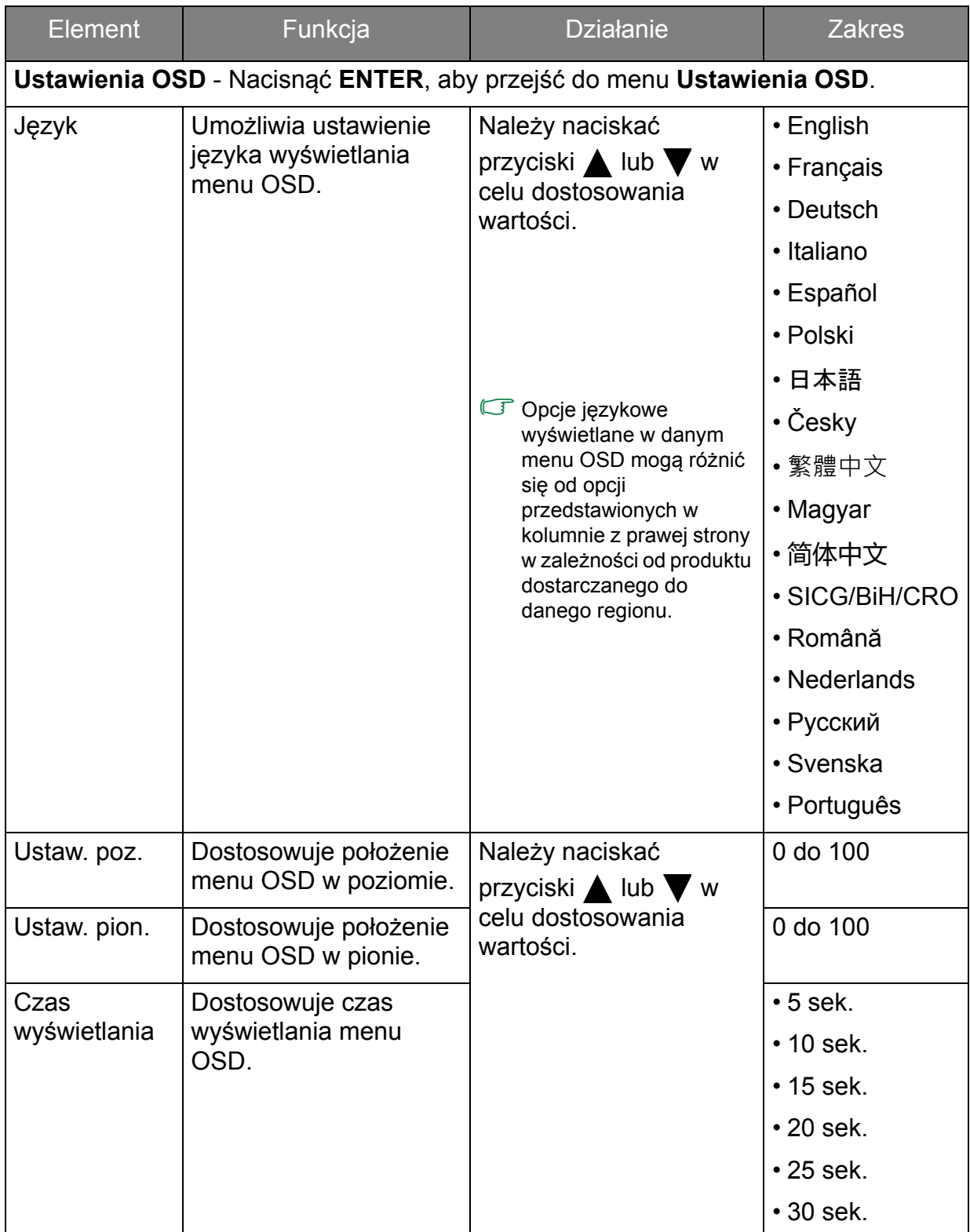

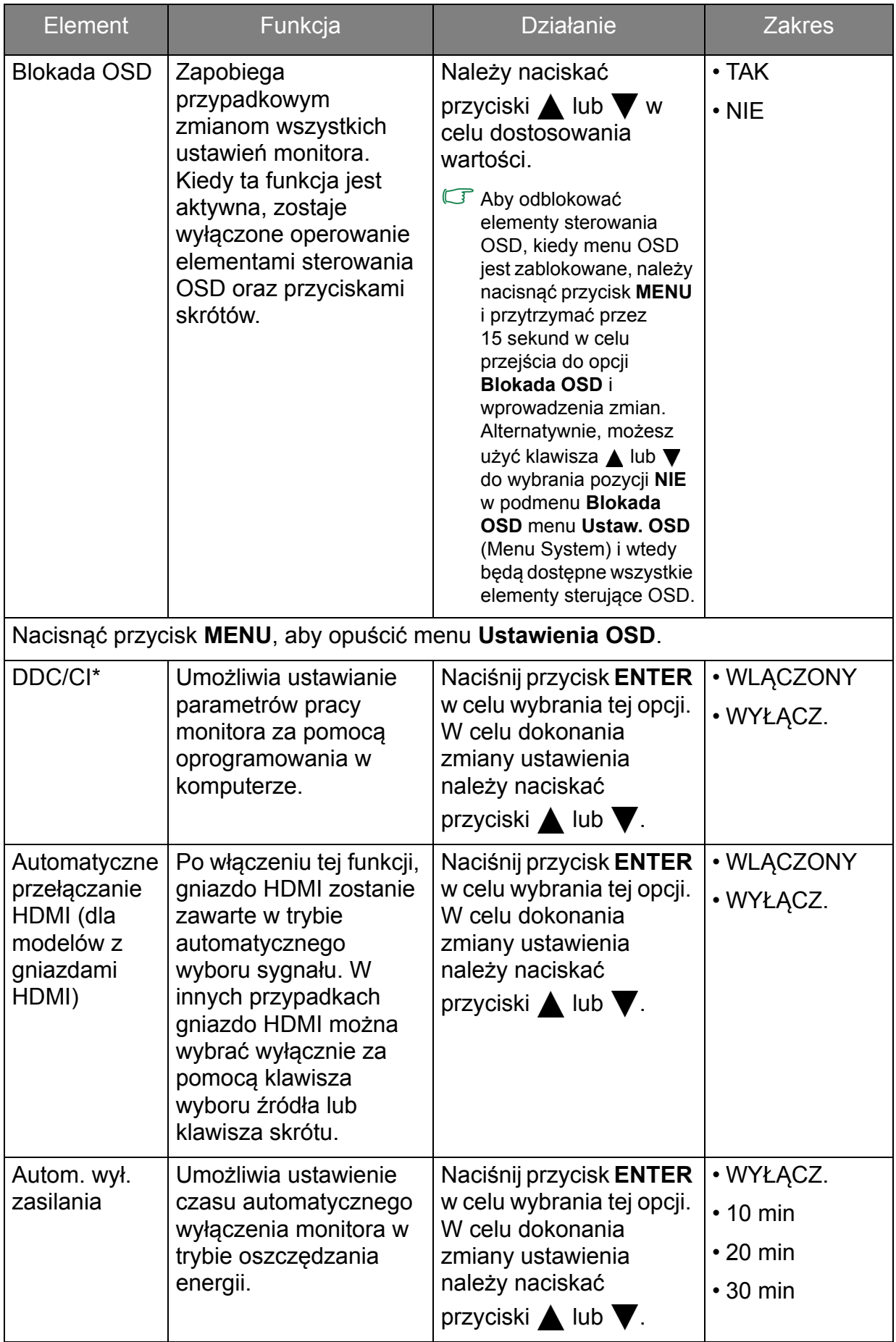

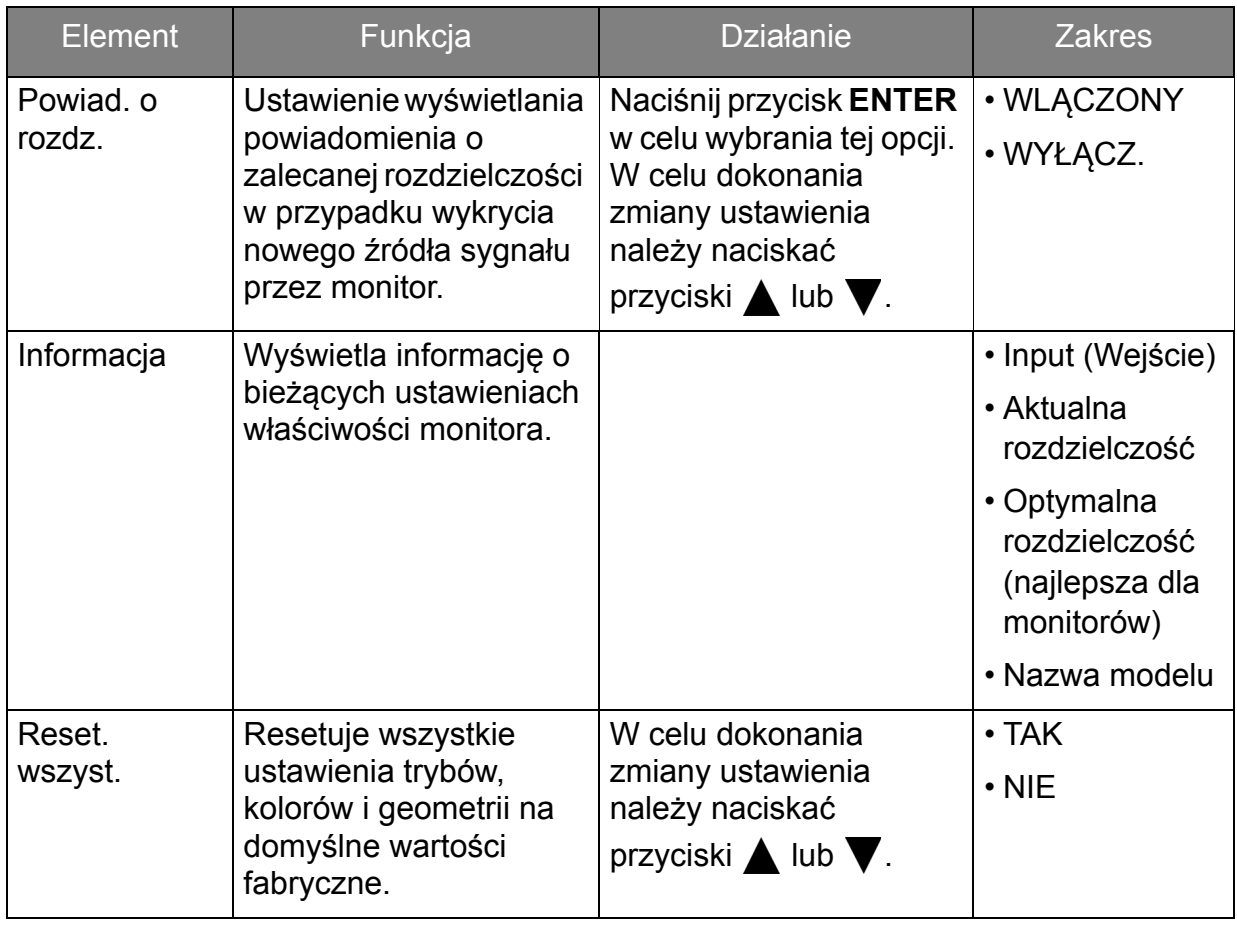

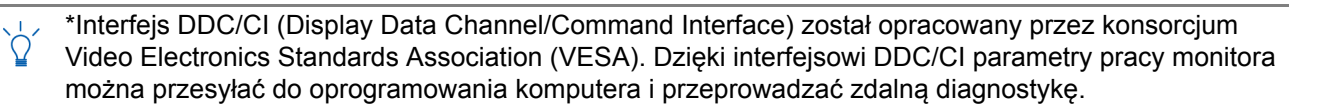

## <span id="page-47-0"></span>Rozwiązywanie problemów

### <span id="page-47-1"></span>Najczęściej zadawane pytania (FAQ)

- Obraz jest rozmyty:
- Zapoznaj się z instrukcjami, do których prowadzi łącze "Zmiana rozdzielczości ekranu" na dysku CD, wybierz poprawną rozdzielczość i częstotliwość odświeżania i wprowadź zmiany zgodne z zaleceniami.
- Jak użyłeś kabla przedłużenia VGA?
- $\subset$  Podczas testu odłącz kabel przedłużenia. Czy teraz obraz jest ostry? Jeśli nie, zoptymalizuj obraz wykonując zalecenia zawarte w punkcie "Zmiana częstotliwości odświeżania ekranu", do którego prowadzi łącze "Zmiana rozdzielczości ekranu". Zwykle obraz jest nieostry z powodu strat przewodzenia kabli przedłużenia. Możesz ograniczyć te straty stosując kabel przedłużenia o lepszej jakości przewodzenia lub z wbudowanym wzmacniaczem sygnału.
- Czy obraz staje się nieostry przy rozdzielczościach niższych od standardowej (maksymalnej)?
- Zapoznaj się z instrukcjami, do których prowadzi łącze "Zmiana rozdzielczości ekranu" na dysku CD. Wybierz rozdzielczośc standardową.
- Widoczne są błędy pikseli:
- G Jeden lub kilka pikseli są zawsze czarne, jeden lub kilka pikseli są zawsze białe, jeden lub kilka pikseli są zawsze czerwone, zielone, niebieskie lub innego koloru.
	- Oczyść ekran LCD.
	- Kilkakrotnie włącz-wyłącz zasilanie.
	- Są to piksele, które są zawsze jasne lub ciemne; jest to naturalna wada, charakterystyczna dla technologii LCD.
- Obraz ma nieodpowiedni kolor:
- Wydaje się być zbyt żółty, niebieski lub różowy.

Należy wybrać **MENU** > **OBRAZ** > **Kolor** > **Resetuj kolor**, a następnie wybrać "**TAK**" w polu komunikatu "**PRZESTROGA**", aby zresetować ustawienia kolorów na domyślne wartości fabryczne.

Jeśli obraz nadal nie wygląda poprawnie i menu ekranowe OSD również ma nieodpowiedni kolor, oznacza to, że w sygnale brakuje jednego z trzech kolorów podstawowych. Sprawdź złącza kabli sygnałowych. Jeśli któryś z wtyków jest uszkodzony lub odłamany skontaktuj sie ze sprzedawcą, aby uzyskać pomoc.

- Nie widać żadnego obrazu:
- Czy dioda na monitorze świeci się na zielono? Jeśli dioda LED na monitorze świeci się na zielono i na ekranie widoczny jest komunikat "**Poza Zasięgiem**", oznacza to, że używasz trybu wyświetlania nie obsługiwanego przez monitor - zmień ustawenia na jedne z obsługiwanych trybów. Przeczytaj paragraf "Wstępnie ustawione tryby wyświetlania", do którego prowadzi łącze "Zmiana rozdzielczości ekranu".
- Na ekranie jest widoczny nikły cień pochodzący od wyświetlanego nieruchomego obrazu:
- $\subset$  **Uaktywnij funkcję zarządzania energią, aby umożliwić komputerowi i monitorowi** przechodzenie do trybu "uśpienia" z niskim zużyciem energii, kiedy nie są aktywnie wykorzystywane.
	- Używaj wygaszacza ekranu, aby zapobiegać występowaniu retencji obrazu.
- Czy dioda na monitorze świeci się na pomarańczowo?
- G Jeśli dioda LED na ekranie świeci się na pomarańczowo, aktywny jest tryb oszczędzania energii. Wciśnij dowolny przycisk klawiatury komputera lub porusz myszką. Jeśli to nie pomoże, sprawdź łącza kabla sygnałowego Jeśli któryś z wtyków jest uszkodzony lub odłamany skontaktuj sie ze sprzedawcą, aby uzyskać pomoc.
- Czy dioda na monitorze wcale sie nie świeci?
- Sprawdź gniazdko zasilania, zewnętrze źródło zasilania i przełącznik zasilania.
- Obraz jest zniekształcony, błyska lub migocze:
- Zapoznaj się z instrukcjami, do których prowadzi łącze "Zmiana rozdzielczości ekranu" na dysku CD, i wybierz poprawną rozdzielczość, częstotliwość odświeżania i wprowadź zmiany zgodne z zaleceniami.
- Monitor działa w jego własnej, niezmienionej rozdzielczości, ale obraz jest wciąż zniekształcony.
- $\mathbb{C}^7$  Obrazy z różnych źródeł sygnału mogą być zniekształcone lub rozciągnięte przy ustawieniu własnej rozdzielczości monitora. Żeby obraz z każdego źródła sygnału był wyświetlany w sposób optymalny, można ustawić odpowiednie proporcje tych źródeł za pomocą funkcji Display Mode (Tryb wyświetlania). Szczegółowe informacje można znaleźć w części "Tryb wyś[wietlania" na stronie 41.](#page-40-1)
- Obraz jest przesunięty w jednym kierunku:
- Zapoznaj się z instrukcjami, do których prowadzi łącze "Zmiana rozdzielczości ekranu" na dysku CD, i wybierz poprawną rozdzielczość, częstotliwość odświeżania i wprowadź zmiany zgodne z zaleceniami.
- Nie są dostępne elementy sterujące OSD:
- Aby odblokować elementy sterowania OSD, kiedy menu OSD jest zablokowane, należy nacisnąć przycisk "MENU" i przytrzymać przez 15 sekund w celu przejścia do opcji "Blokada OSD" i wprowadzenia zmian.
	- Alternatywnie, możesz użyć klawisza  $\triangle$  lub  $\nabla$  do wybrania pozycji "NIE" w podmenu "Blokada OSD" menu "Ustaw. OSD" (Menu System) i wtedy będą dostępne wszystkie elementy sterujące OSD.
- Z wbudowanych głośników nie dochodzi dźwięk (modele z głośnikami):
- G Sprawdź, czy wejście liniowe jest prawidłowo podłączone.
	- Zwiększ głośność (może być wyciszona lub zbyt niska).
	- Odłącz słuchawki i/lub głośniki zewnętrzne. (Jeżeli są podłączone do monitora, wbudowane głośniki są automatycznie wyciszane.)
- Z podłączonych głośników zewnętrznych nie dochodzi dźwięk (modele z głośnikami):
- G Odłącz słuchawki (jeżeli są podłączone do monitora).
	- Sprawdź, czy wyjście liniowe jest prawidłowo podłączone.
	- Jeżeli zewnętrzne głośniki są zasilanie z portu USB, sprawdź poprawność połączeń USB.
	- Zwiększ głośność (może być wyciszona lub zbyt niska) głośników zewnętrznych.

### <span id="page-49-0"></span>Potrzebujesz więcej pomocy?

Jeśli problemy nie zostaną rozwiązane po wypróbowaniu metod zawartych w tym podręczniku, skontaktuj sie ze sprzedawcą lub odwiedź lokalną stronę w witrynie [www.BenQ.com,](www.BenQ.com) aby uzyskać więcej wsparcie lub kontakt z lokalnym działem obsługi klienta.